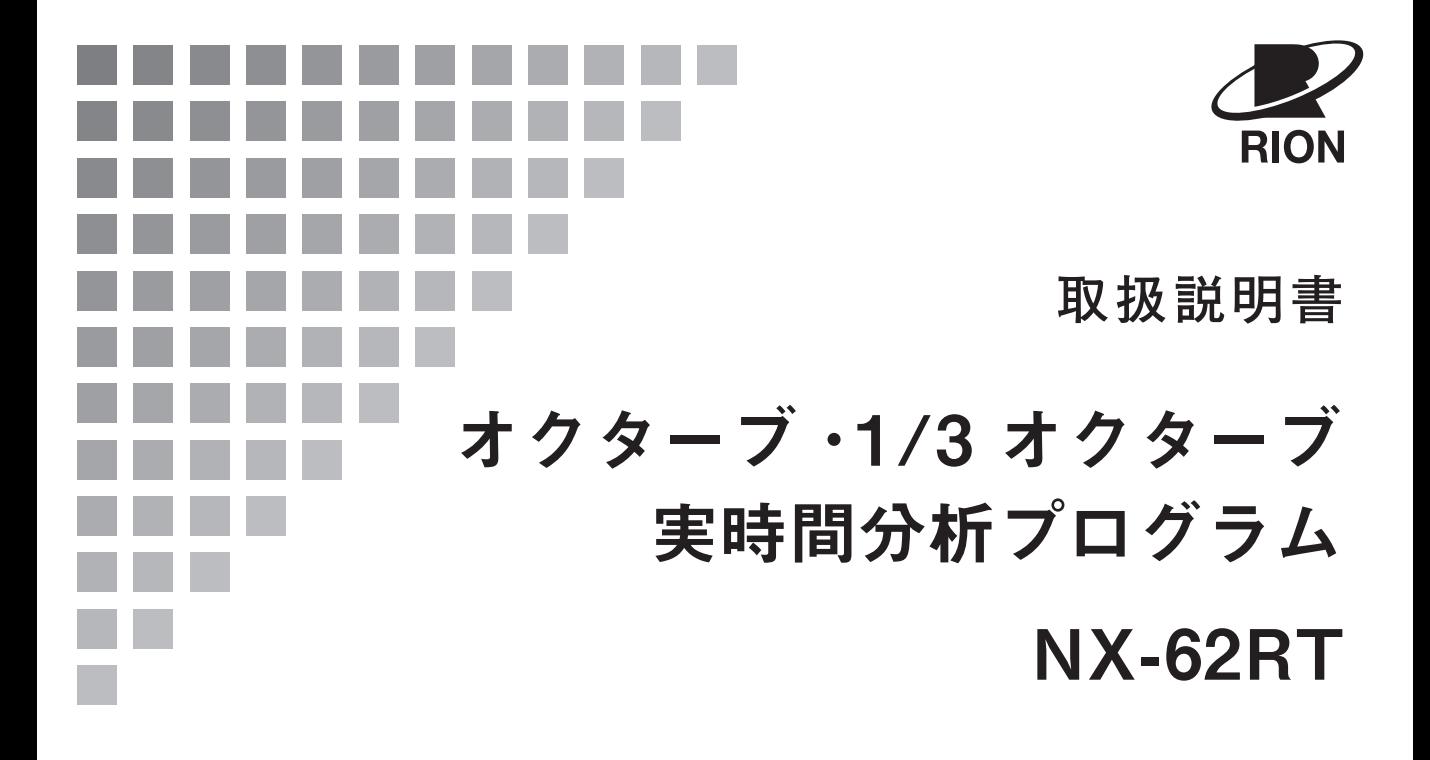

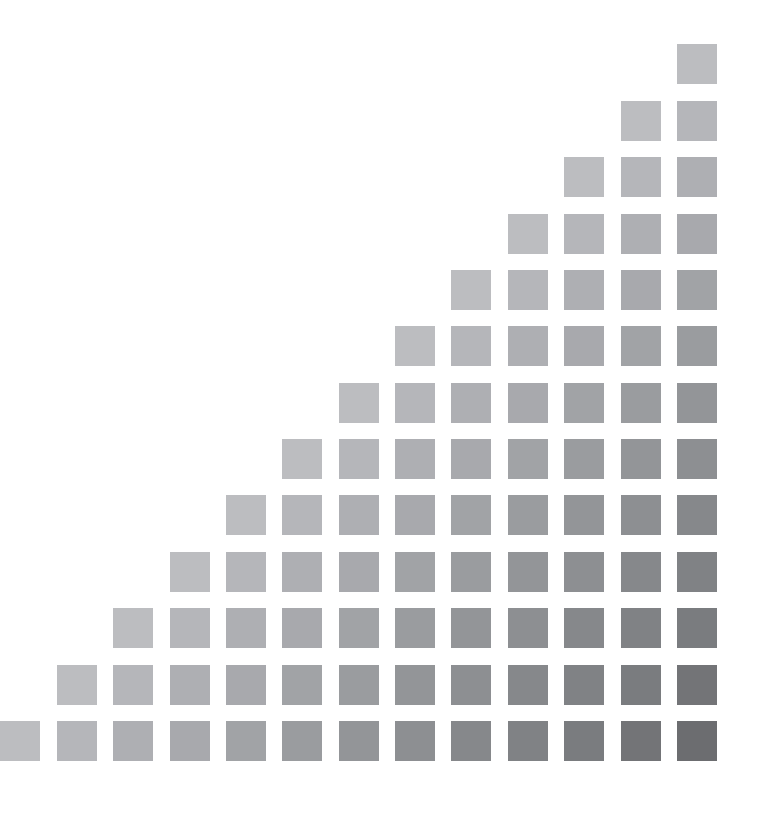

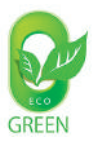

# この説明書の構成

この説明書は、オクターブ ・1/3 オクターブ実時間分析プログラム NX-62RT の機能、操 作方法などについて説明しています。

この説明書は次の各章で構成されています。精密騒音計(低周波音測定機能付)NL-62、 NL-62A の取扱説明書と併せてお読みください。

#### 概要

本プログラムの機能の概要を記載しています。

#### NX-62RT への機能切替

NX-62RT への機能切替方法を記載しています。

#### 画面の見方

表示画面やメニュー画面について説明しています。

#### 測定

測定方法について記載しています。

#### ストアデータの形式とファイル構造

フォルダ階層や保存されるデータの形式について説明しています。

#### カード容量とストア時間

SD カードの容量に対するデータストア可能時間などを記載しています。

リコールデータ

リコールデータの画面や表示設定について説明しています。

#### 初期値

工場出荷時の設定値を記載しています。

#### 通信コマンド

NX-62RT の機能に関するコマンドについて説明しています。

### オクターブ、1/3 オクターブバンドフィルタ

オクターブ、1/3 オクターブバンドフィルタの特性について記載しています。

#### 自己雑音

精密騒音計 NL-62、NL-62A の自己雑音(代表値)を記載しています。

#### 仕様

NX-62RT の仕様を記載しています。

\* 本書中の会社名、商品名は、一般的に各社の登録商標または商標です。

# ソフトウェア使用許諾書

#### 重 要

本ソフトウェア は、「ソフトウェア使用許諾書」を承諾していただくことがご使用の条 件となっています。あらかじめ内容をご確認の上、同意していただける場合のみご使 用ください。

#### 第1条(使用許諾)

本ソフトウェアは、精密騒音計(低周波音測定機能付)NL-62、NL-62A(以下、「本 製品」といいます。)のソフトウェア(バージョンアップ版及びカスタマイズ版も 含みます)であり、お客様は、この契約の内容に従うことを条件に、本製品での み本ソフトウェアを使用することができます。

#### 第2条(権利の帰属)

本ソフトウェアに関する全ての権利は、リオン株式会社(以下、「当社」といいま す。)及び/又はその権利者に帰属します。お客様による本ソフトウェアの使用に 関して、お客様にはこの契約中で許諾される以外は何らの権利も発生しません。

#### 第3条(使用・譲渡の制限)

- 1. お客様は、本ソフトウェア及び付属するドキュメントを複製することはでき ません。
- 2. お客様は、本ソフトウェアの変更又は改造を行うことはできません。
- 3. お客様は、本ソフトウェアについて、リバースエンジニアリング、逆コンパ イル、逆アセンブル、解析等を行うことはできません。
- 4. お客様は、当社の事前の書面による承諾なしに、本ソフトウェアを、有償・ 無償を問わず第三者に貸与することはできません。
- 5. お客様は、当社からこの契約内で許諾された権利を、第三者に譲渡するこ とはできません。

#### 第4条(保証の範囲)

1. お客様は、本ソフトウェアがいかなる状況においても不具合を生じることな く動作継続できるものではないことをあらかじめご了承ください。お客様の 通常の使用において、本ソフトウェアに不具合が生じた場合は、取扱説明 書に記載のお問い合わせ先・方法により、お問い合わせください。お問い合 わせの内容に関し、知り得る限りの範囲内で内容の誤りや使用方法の改良な ど、必要な情報をお知らせ致します。

- 2. 本ソフトウェアの不具合により本製品中に保存されたデータが変化・消失し た場合でも、当社(以下、本条において、当社の関連会社及びあるいは子会 社を含む)は保証致しません。
- 3. 当社は、お客様が本ソフトウェアを使用することあるいは使用できないこと から生じる偶発的あるいは間接的な損害、又は受けられるべき救済の損失、 得べかりし利益の損失、その他使用に起因して生じるいかなる損害に対して も責任を負いません。
- 4. お客様の変更又は改造により、本ソフトウェアに何らかの欠陥が生じたとし ても、当社は保証致しません。また、変更又は改造の結果、万一お客様に損 害を生じたとしても、当社は責任を負いません。
- 5. この契約に基づく当社の責任は、本製品のご購入に際しお客様が実際に支払 われた金額を上限とします。但し、当社の故意又は重大な過失による場合は、 この限りではありません。

#### 第5条(補修)

- 1. 当社は、本ソフトウェアが納入された時点において、本ソフトウェアが仕様 書に明記された機能を備えていることを保証します。
- 2. 本ソフトウェアが仕様書の仕様どおりに稼働せず、かつこれが当社の責に帰 すべき事由によるときは、本ソフトウェア引渡後 90 日以内に発見され、か つ連絡された場合に限り当社の費用において補修します。
- 3. 前項の場合を除き、本ソフトウェアの補修にかかる費用はお客様にご負担い ただきます。

#### 第6条(契約の終了)

- 1. お客様は、いかなる時でも本ソフトウェア並びに付属するドキュメントを廃 棄することによって、この契約を終了させることができます。
- 2. お客様がこの契約の内容に違反した場合、当社はこの契約を解除し、お客 様における本ソフトウェアの使用を終了させることができます。その場合、 お客様は本ソフトウェア(すべての違反コピーを含みます)並びに付属する ドキュメントを廃棄しなければなりません。

#### 第7条(その他)

本ソフトウェア及び本製品を海外に持ち出す場合には、お客様は日本国外国為替 及び外国貿易法、米国輸出管理法及びその他の国の法令を遵守しなければなりま せん。またこの契約は、日本法を準拠法とするものとします。

#### 第8条(第三者受益者)

本ソフトウェアには、当社以外の受諾者が権利を有するソフトウェアが含まれて います。お客様が本契約に違反した場合、当社に加え、当該許諾者が直接お客様 へ損害賠償を請求する権利があります。

# 安全にお使いいただくために

この説明書の中では、事故防止上必要と思われる部分に、下記のような表示をして注意を 喚起しています。本プログラムおよび周辺の設備などの損害を防止するために必要な事柄 です。

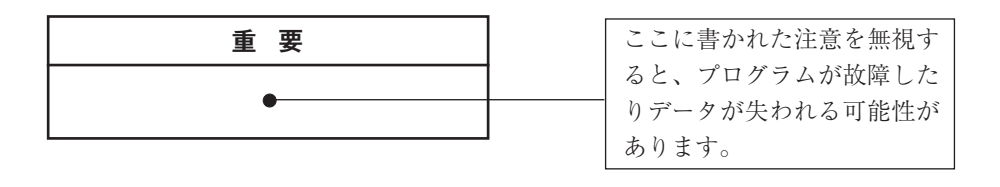

◇◇◇◇◇◇◇◇◇◇◇◇◇◇◇◇◇◇◇◇◇◇

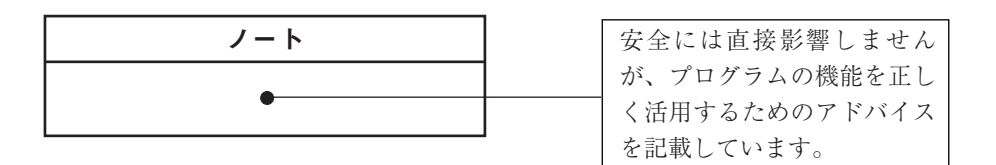

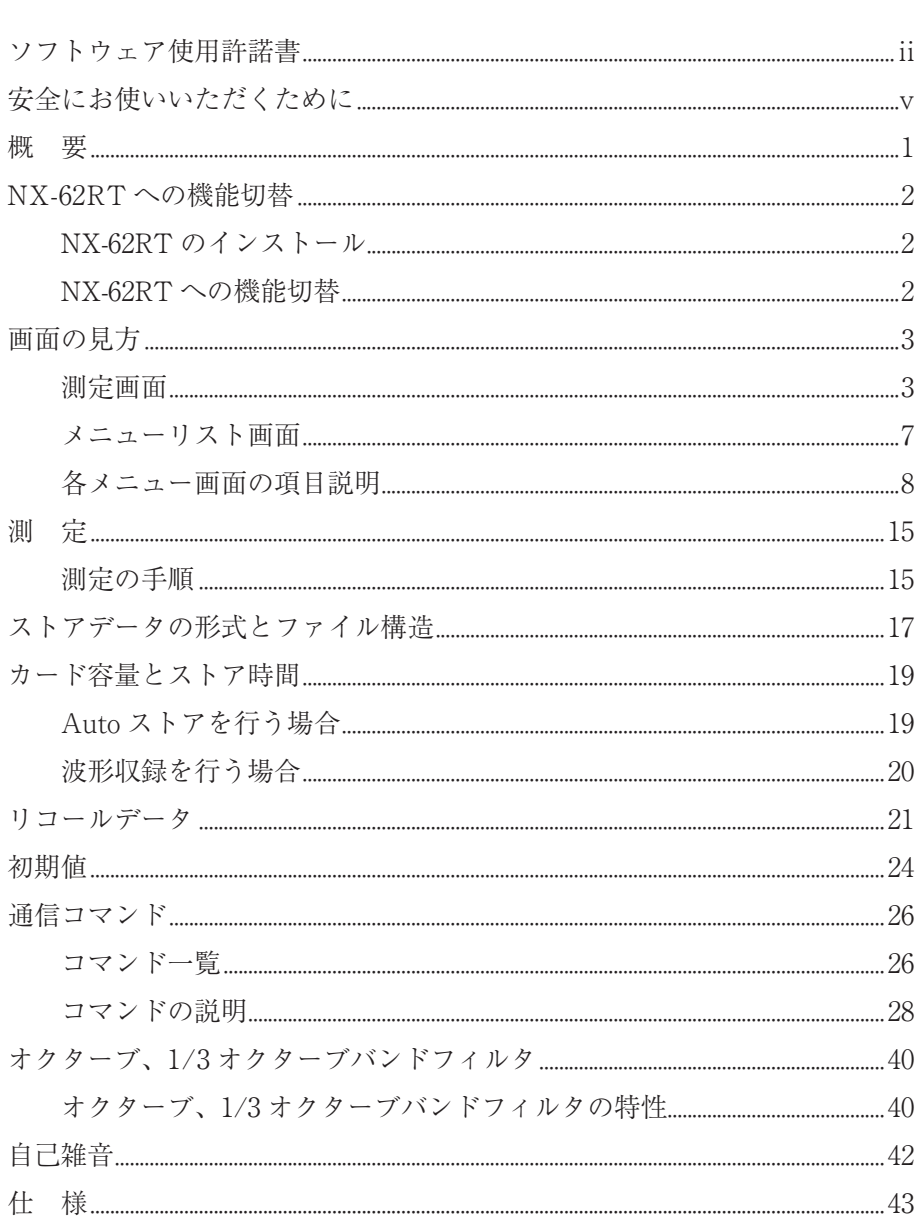

目 次

# 概 要

NX-62RT は精密騒音計(低周波音測定機能付)NL-62、NL-62A(以下 NL-62、NL-62A と記載)にインストールすることにより、NL-62、NL-62A をオクターブ・ 1/3 オクターブ実時間分析計として動作させるプログラムです。

測定データはグラフ表示と数値表示の 2 種類の画面表示ができます。

グラフは以前の測定データと重ね合わせて表示することもできます。

また、室内騒音等級(NC 値)の表示もできます。

ストアデータは、CSV 形式で保存されているため、コンピュータ用の汎用ソフト ウェアで処理できます。

下の項目についてオクターブ、1/3 オクターブ分析による測定ができます。

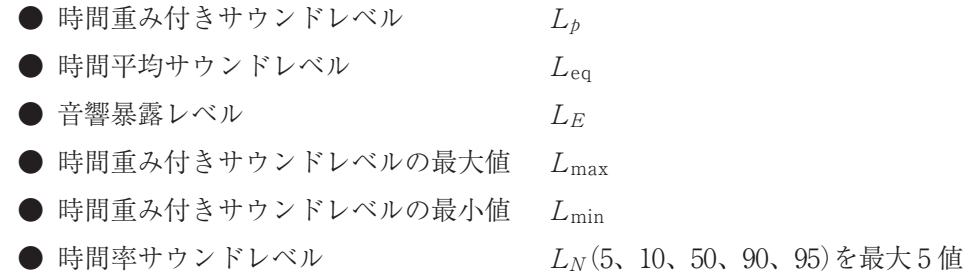

また、選択された周波数バンドのパワー合成における下の項目が測定できます。

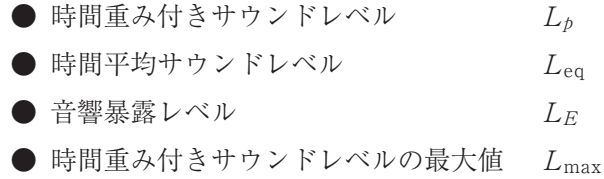

付加演算 2 機能として、NL-62、NL-62A の付加演算値と同時に、下の項目のいず れか 1 つが測定可能です。

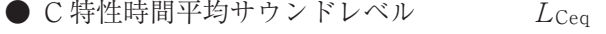

- I 特性時間平均サウンドレベル  $L_{\text{Aleq}}$
- S 特性サウンドレベルの最大値  $L_{\rm ASmax}$

なお、NL-62、NL-62A 本体や操作キーの詳細については、NL-62、NL-62A の取 扱説明書を参照してください。

# NX-62RT への機能切替

# NX-62RT のインストール

別冊の「オプションプログラムのインストール、アンインストール方法」に従って、 NX-62RT を NL-62、NL-62A 本体にインストールします。

# 重 要 オプションプログラムカードは S D カードフォーマットソ フトウェア(SD Formatter など) で絶対にフォーマットし ないでください。カード内のオプションプログラムが消去 され、使用できなくなります。消去されたプログラムの復 元は保証いたしません。 オプションプログラムのインストールは、騒音計を最新版 のファームウェアにバージョンアップした後で行ってく ださい。最新版のファームウェアは、弊社ホームページ (https://www.rion.co.jp/)内 Support Room の「ソフト ウェアダウンロード」からダウンロードできます。

# NX-62RT への機能切替

NL-62、NL-62A 本体のメニューリスト画面で[機能切替]を選択し、MENU/ ENTER キーを押します。

機能切替画面が表示されるので、△/▽キーで[NX-62RTオクターブ・1/3オクター ブ実時間分析プログラム]を選択し、MENU/ENTER キーを押します。

「しばらくお待ちください。」のメッセージが消えると、機能が切り替わり、画面が NX-62RT の測定画面になります。

# 画面の見方

# 測定画面

測定画面はグラフ表示画面と数値表示画面の 2 種類あります。画面の切り替えはメ ニューリスト画面の下部または[表示]画面内で行います。

## **グラフ表示**

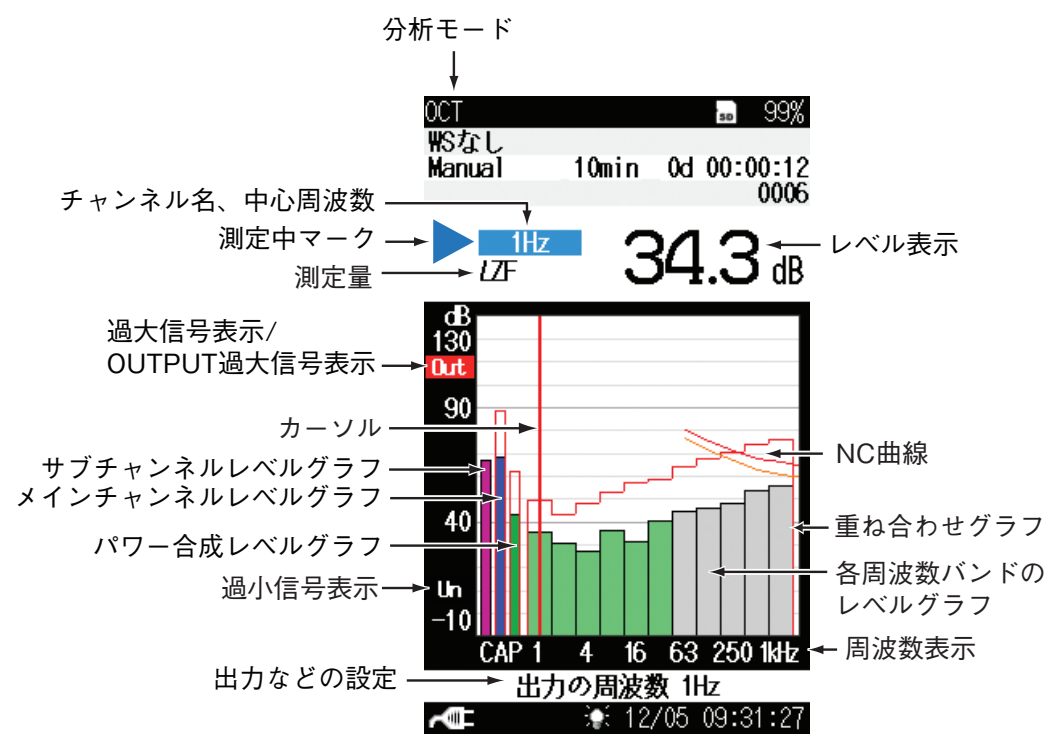

## 分析モード

表示している画面の分析モードを示します。「OCT」はオクターブ分析、 「OCT1/3」は 1/3 オクターブ分析を示します(7、12 ページ参照)。

### レベル表示

カーソルで選択しているグラフのレベルを表示します。

#### カーソル

表示しているグラフからチャンネル、周波数バンドを1つ選択するカーソルです。 カーソルは √/ レキーで移動します。

#### 重ね合わせグラフ

重ね合わせ設定を「ON」にした場合、保存データのグラフを重ねて表示します(8 ページ参照)。

#### 過大信号表示

Ov (白抜き)はサウンドレベルの過大信号を検知すると最低1秒間表示されます。 Ov は演算値の中に過大信号があると表示されます。

### OUTPUT 過大信号表示

Out (白抜き)はバーグラフの上限を超えるサウンドレベルの過大信号を検知す ると最低 1 秒間表示されます。表示される場合は、表示・出力フルスケールの設 定値を上げてください。

ノート

Out (白抜き)は、交流(AC)出力、直流出力(DC)、ま たは波形収録機能が ON に設定されているときに表示 されます。

過小信号表示

■■ (白抜き)はサウンドレベルの過小信号を検知すると表示されます。

Un は演算値の中に過小信号があると表示されます。次の演算測定が開始され るまで演算結果の表示画面に表示されます。

> ノート サブチャンネル測定設定が ON になっている場合、測 定下限が低い方の周波数重み付け特性の測定値で Un 表 示されます。 メインチャンネルとサブチャンネルで A 特性と C 特性 もしくは A 特性と Z 特性が設定されている場合(チャ ンネルはどちらでもよい)は、A 特性の測定値で Un 表 示されます。 C 特性と Z 特性の場合は、C 特性の測定値で Un 表示さ れます。

#### 各周波数バンドのレベルグラフ

周波数バンドごとのレベル値を棒グラフで表示します。オクターブ分析では、 1 Hz~16 kHz の 15 バンド、1/3 オクターブ分析では、1 Hz~20 kHz の 44 バ ンドです。パワー合成で選択している周波数バンド範囲のグラフは薄緑色で表示 します。ハイパスフィルタ設定が ON の場合、オクターブ分析では 16 Hz 未満が、 1/3 オクターブ分析では 12.5 Hz 未満は表示されません。

#### 周波数表示

周波数バンドのレベルグラフ表示の横軸の目安として、1 Hz、4 Hz、16 Hz、 63 Hz、250 Hz、1 kHz、4 kHz、16 kHz の周波数を表示しています。

出力などの設定

DISPLAY キーを長押しすることにより、波形収録数→ LPF 設定→交流出力の 周波数特性(または出力の周波数)→ POA 上限・下限周波数→波形収録数…の 順に表示が切り替わります。

●波形収録数(測定中のみ)

メニューの「波形収録」画面で[録音機能]を設定した場合は、wav ファイルの収 録数を表示します。

● LPF 設定

メニューの「測定設定」画面の[ローパスフィルタ設定(LPF)]を設定した場合は、 カットオフ周波数を表示します。

●交流出力の周波数特性

メニューの「入出力」画面の[交流(AC)出力]で交流出力の周波数重み付け特性を 設定した場合は、選択された周波数特性を表示します。

●出力の周波数

メニューの「入出力」画面の[交流(AC)出力]で BAND を選択した場合は、設定 された出力周波数バンドを表示します。

● POA 上限・下限周波数

メニューの「測定設定」画面の[周波数バンドのパワー合成]で選択された周波数 バンド範囲を表示します。

パワー合成レベルグラフ

メニューの「測定設定」画面の[周波数バンドのパワー合成]で選択された周波数 バンド範囲のパワー合成(POA)のレベルグラフです。グラフは緑色で表示しま す。グラフ下には「P」と表示します(14 ページ参照)。

メインチャンネルレベルグラフ

メインチャンネル(MAIN)のレベルグラフです。グラフは青色で表示します。 グラフ下にはメインチャンネルの周波数重み付け特性を表示します。

サブチャンネルレベルグラフ

サブチャンネル(SUB)のレベルグラフです。グラフはピンク色で表示します。 グラフ下にはサブチャンネルの周波数重み付け特性を表示します。

NC 曲線

メニューの「表示」画面の[NC 曲線]で選択された NC 曲線を表示します(9 ペー ジ参照)。

測定量

カーソルで選択しているグラフの測定量を表示します。

測定中マーク

測定中に点滅表示します。

チャンネル名、中心周波数

カーソルで選択しているグラフのチャンネル名または周波数バンドの中心周波 数を表示します。

## **数値一覧表示**

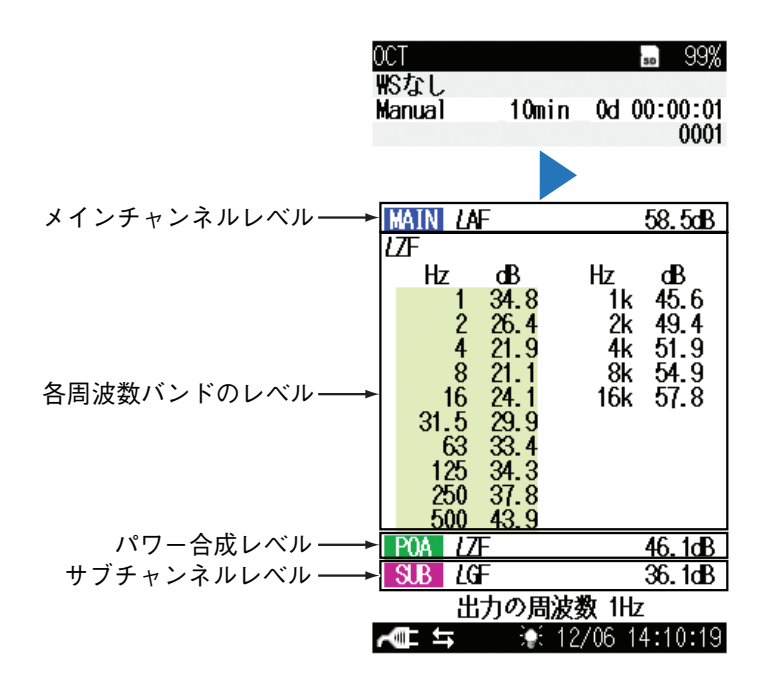

メインチャンネルレベル

メインチャンネル(MAIN)のレベル値と測定量を表示します。

#### 各周波数バンドのレベル

周波数バンドごとのレベル値と測定量を表示します。1/3 オクターブ分析では、 / キーを押すと表示周波数バンドが切り替わります。パワー合成で選択して いる周波数バンド範囲は薄緑色になります。

#### パワー合成レベル

パワー合成(POA)のレベル値と測定量を表示します。ハイパスフィルタ設定 が ON の場合、オクターブ分析では 16 Hz 以下が、1/3 オクターブ分析では 12.5 Hz 以下が遮断されます。

#### サブチャンネルレベル

サブチャンネル(SUB)のレベル値と測定量を表示します。

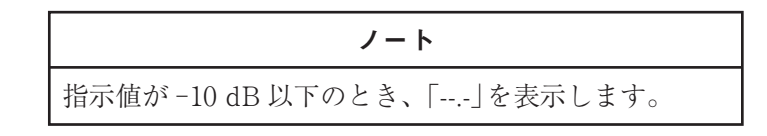

## メニューリスト画面

測定画面で MENU/ENTER キーを押すとメニューリスト画面を表示します。  $\wedge$ /▽/<1/レキーでメニューを選択して、MENU/ENTER キーを押します。 DISPLAY キーを押すと、選択している項目の説明文を表示します。 PAUSE/CONTキー、またはSTART/STOPキーを押すと測定画面を表示します。

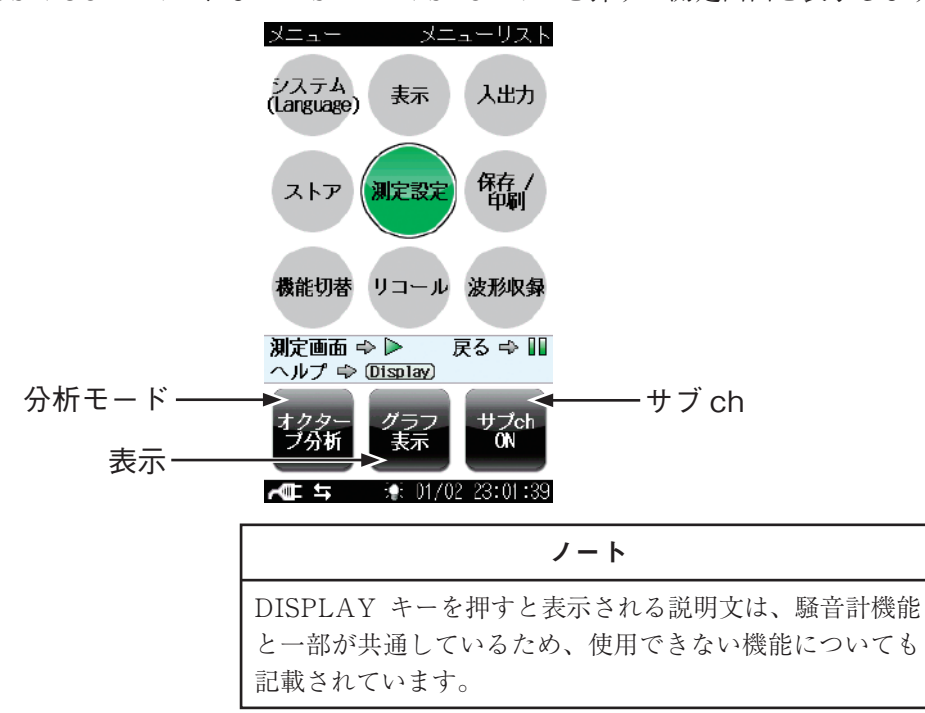

以下の分析モード、表示、サブ ch の切り替えは、タッチパネル機能により指で画 面に直接触れることで行えます。(メニューリスト画面表示時は、現在の設定を表 示します。)

#### **分析モード**

分析のモードを切り替えます。

画面上の「分析モード」部分を指で押すたびに、「オクターブ分析」と「1/3 オクター ブ分析」が切り替わります。

#### **表示**

測定画面の表示を切り替えます。

画面上の「表示」部分を指で押すたびに、「グラフ表示」と「数値一覧表示」が切り替 わります。

#### **サブ ch**

サブチャンネル測定の測定量を表示するかを選択します。 画面上の「サブ ch」部分を指で押すたびに、「ON」と「OFF」が切り替わります。

7

# 各メニュー画面の項目説明

メニューリストで選択した各メニュー画面の項目のうち、NX-62RT の機能に関わ るものについて、説明します。その他の項目については、NL-62、NL-62A の取扱 説明書を参照してください。

## **表示**

測定画面に表示する測定量などを設定する画面です。

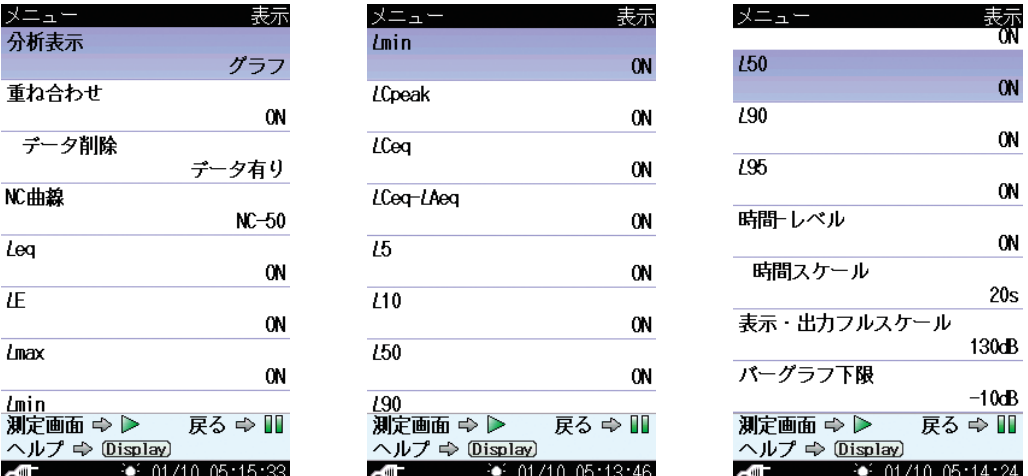

### 分析表示

測定画面の表示を切り替えます。

[分析表示]を選択して、MENU/ENTER キーを押すと、表示する測定画面 の選択画面を表示します。△/▽キーで「グラフ」、「数値一覧」から選択して、 MENU/ENTER キーを押します。ここでの設定はメニューリスト画面でタッチ パネルを操作して設定した場合と同じです。

#### 重ね合わせ

以前の測定データのグラフを重ね合わせ表示するかを選択します。

[重ね合わせ]を選択して、MENU/ENTER キーを押すと、[ON]、[OFF]の選 択画面を表示します。△/▽キーで選択して、MENU/ENTER キーを押します。

> ノート 設定によっては重ね合わせデータが表示されない場合があ ります。

データ削除

[重ね合わせ]を[ON]に設定した場合は、この項目を表示します。

「データ有り」の場合は、グラフ表示で測定を開始すると、読み込まれている データのグラフを重ねて表示します。

「データ無し」の場合は、データを読み込まないと、グラフは重ね合わせ表示さ れません。データの読み込み方法については、22 ページを参照してください。

また、「データ有り」の場合、選択して、MENU/ENTER キーを押すと、データ 削除の確認画面を表示します。△/▽キーで「はい]を選択して、MENU/ENTER キーを押すと、データを削除します。[いいえ]を選択して、MENU/ENTER キーを押すと、「表示」画面に戻ります。

## NC 曲線

周波数別の騒音の許容値を示す曲線を表示します。室内騒音の評価などに使用さ れます。

[NC 曲線]を選択して、MENU/ENTER キーを押すと、NC 曲線の選択画面を 表示します。△/▽キーで「OFF」、「NC-15」、「NC-20」、「NC-25」、「NC-30」、 「NC-35」、「NC-40」、「NC-45」、「NC-50」、「NC-55」、「NC-60」、「NC-65」から 選択して、MENU/ENTER キーを押します。

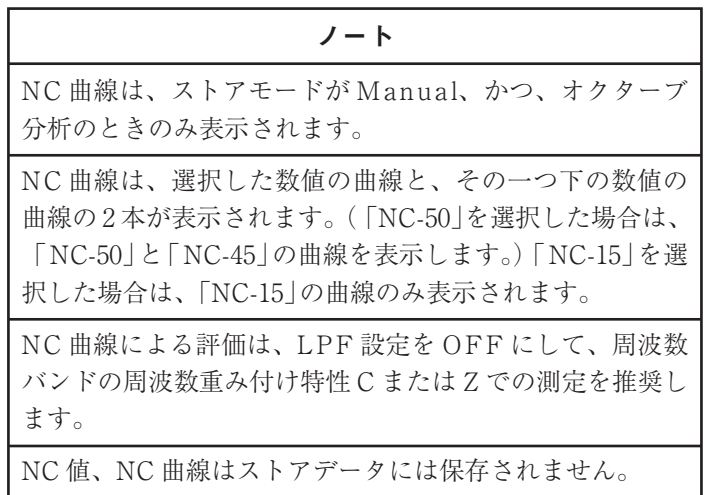

## バーグラフ下限

測定画面上のバーグラフの下限値を設定します。

[バーグラフ下限]を選択して、MENU/ENTER キーを押すと、数値の設定画 面を表示します。△/▽キーで数値を設定し、MENU/ENTER キーを押します。 設定できる数値は -10 dB~80 dB で 10 dB 刻みです(NL-62、NL-62A と異なり ます)。

表示・出力フルスケールで設定した値以上の値は設定できません。

# **入出力**

外部に出力する信号の種類などを設定する画面です。

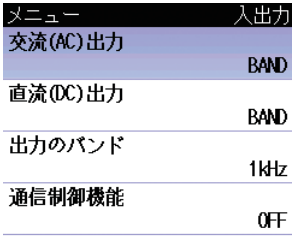

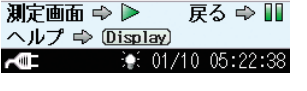

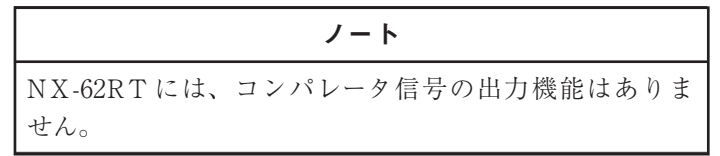

# 交流(AC)出力

本器の AC OUT 端子から出力する交流信号の周波数重み付け特性を選択します。 [交流(AC)出力]を選択して、MENU/ENTER キーを押すと、周波数重み付け 特性の選択画面を表示します。△/▽キーで「OFF」、「連動」、「A 特性」、「C 特性」、 「Z 特性」、「G 特性」、「BAND」から選択して、MENU/ENTER キーを押します。 「BAND」を選択した場合、[出力のバンド]で選択した周波数バンドの交流信号を 出力します。

## 直流(DC)出力

本器の DC OUT 端子から出力する直流信号を設定します。

[直流(DC)出力]を選択して、MENU/ENTER キーを押すと、直流出力の選 択画面を表示します。 / キーで「OFF」、「MAIN」、「BAND」から選択して、 MENU/ENTER キーを押します。「MAIN」を選択した場合は、メインチャン ネルの直流信号、「BAND」を選択した場合、[出力のバンド]で選択した周波数 バンドのレベルに対応した直流信号を出力します。

#### ノート

[交流(AC)出力]、[直流(DC)出力]のどちらかを 「BAND」に設定すると、もう一方も「BAND」に設定され ます。

[交流(AC)出力]、[直流(DC)出力]両方を「BAND」に設 定している状態で、[交流(AC)出力]を「BAND」以外に設 定すると、[直流(DC)出力]は「MAIN」に変更されます。[直 流(DC)出力]を「BAND」以外に設定すると、「交流(AC) 出力]は「連動」に変更されます。

出力のバンド

[交流(AC)出力]、[直流(DC)出力]を「BAND」に設定すると表示されます。 AC OUT 端子、DC OUT 端子から出力する信号の周波数バンドを設定します。 [出力のバンド]を選択して、MENU/ENTER キーを押すと、周波数バンドの選 択画面を表示します。△/▽キーで周波数バンドを選択して、MENU/ENTER キーを押します。

選択できる周波数バンドの種類はオクターブ分析時は、 [1Hz]、[2Hz]、[4Hz]、・・・、[16kHz]です。 1/3 オクターブ分析時は、 [1Hz]、[1.25Hz]、[1.6Hz]、・・・、[20kHz]です。

## **測定設定**

分析モードの設定、測定の補正などを設定する画面です。

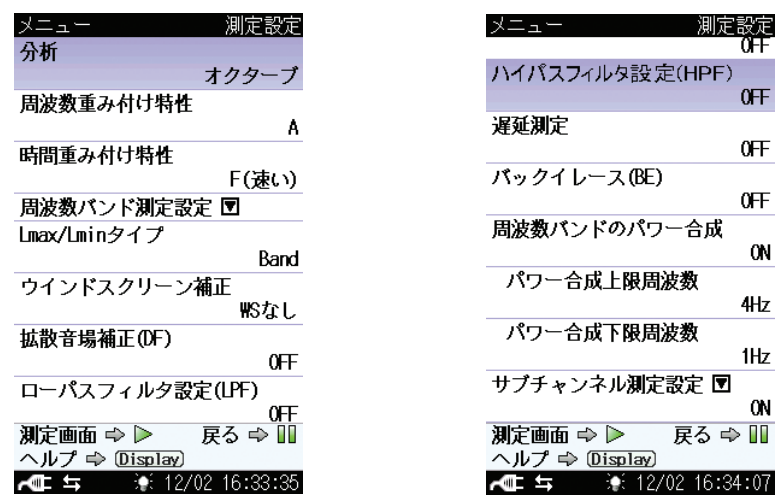

分析

分析のモードを切り替えます。

[分析]を選択して、MENU/ENTER キーを押すと、分析モードの選択画 面を表示します。△/▽キーで「オクターブ」、「1/3 オクターブ」から選択して、 MENU/ENTER キーを押します。ここでの設定はメニューリスト画面でタッチ パネルを操作して設定した場合と同じです。

#### 周波数バンド測定設定▼

周波数バンドの周波数重み付け特性、時間重み付け特性を設定します。(メイン チャンネル、サブチャンネルの設定とは別に設定する必要があります。) [周波数バンド測定設定]を選択して、MENU/ENTER キーを押すと、「周波数 バンド」画面を表示します。

#### 周波数重み付け特性

周波数バンドの周波数重み付け特性を設定します。[周波数重み付け特性]を 選択して、MENU/ENTER キーを押すと、周波数重み付け特性の選択画 面を表示します。△/▽キーで「A」、「C」、「Z」、「G」から選択して、MENU/ ENTER キーを押します。

#### 時間重み付け特性

周波数バンドの時間重み付け特性を設定します。[時間重み付け特性]を選択 して、MENU/ENTER キーを押すと、時間重み付け特性の選択画面を表示 **します。△/▽キーで「F(速い)」、「S(遅い)」、「10 s」から選択して、MENU/** ENTER キーを押します。

Lmax/Lmin タイプ

最大値、最小値の分析結果の表示タイプを設定します。

[Lmax/Lmin タイプ]を選択して、MENU/ENTER キーを押すと、表示タイプ の選択画面を表示します。△/▽キーで「Band」、「AP」から選択して、MENU/ ENTER キーを押します。

「Band」を選択すると、周波数バンドごとに、演算時間内で最大 / 最小となった ときの分析結果を表示します。

「AP」を選択すると、演算時間内でメインチャンネルのオールパスレベルが最 大 / 最小となったときの分析結果を表示します。

周波数バンドのパワー合成

任意に選択した周波数バンド間のパワー合成(POA)を表示するかを選択します。 [周波数バンドのパワー合成]を選択して、MENU/ENTER キーを押すと、[ON]、 [OFF]の選択画面を表示します。△/▽キーで選択して、MENU/ENTER キーを押します。

ノート

POA の表示では、Lmin とLNの各値は無効となります。

パワー合成上限周波数

[周波数バンドのパワー合成]を[ON]に設定した場合は、この項目を表示します。 パワー合成する周波数バンドの上限を設定します。

[パワー合成上限周波数]を選択して、MENU/ENTER キーを押すと、上限周波 数バンドの選択画面を表示します。△/マキーで上限としたい周波数バンドを選 択して、MENU/ENTER キーを押します。

選択できる周波数バンドの種類はオクターブ分析時は、

[1Hz]、[2Hz]、[4Hz]、・・・、[16kHz]です。

1/3 オクターブ分析時は、

 $[1Hz]$ ,  $[1.25Hz]$ ,  $[1.6Hz]$ ,  $\cdots$ ,  $[20kHz]$ です。

[パワー合成上限周波数]を、[パワー合成下限周波数]で設定した周波数バンドよ りも低い周波数バンドに設定すると、[パワー合成下限周波数]の周波数バンドも [パワー合成上限周波数]と同じになります。

### パワー合成下限周波数

[周波数バンドのパワー合成]を[ON]に設定した場合は、この項目を表示します。 パワー合成する周波数バンドの下限を設定します。

[パワー合成下限周波数]を選択して、MENU/ENTER キーを押すと、下限周波 数バンドの選択画面を表示します。△/▽キーで下限としたい周波数バンドを選 択して、MENU/ENTER キーを押します。

選択できる周波数バンドの種類は[パワー合成上限周波数]と同じです。

[パワー合成下限周波数]を、[パワー合成上限周波数]で設定した周波数バンドよ りも高い周波数バンドに設定すると、[パワー合成上限周波数]の周波数バンドも [パワー合成下限周波数]と同じになります。

#### 付加演算 2 設定

サブチャンネル測定設定を[ON]にすると主演算との同時測定機能として、付加 演算設定とは別に、下のいずれか 1 つの測定が可能となります(測定量は固定で す)。

- C 特性時間平均サウンドレベル  $L_{\text{Cen}}$
- I 特性時間平均サウンドレベル  $L_{\text{Alen}}$

● S 特性サウンドレベルの最大値  $L_{\rm ASmax}$ 

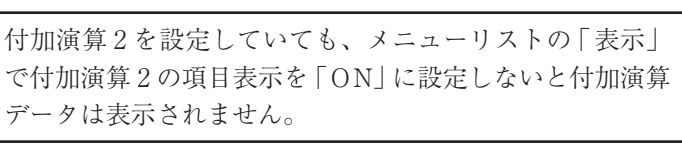

ノート

メインチャンネルの周波数重み付け特性が A の場合、付 加演算 2 の設定により  $L_{C}$ <sub>Ceq</sub>、 $L_{A}$ <sub>Ieq</sub> とメインチャンネル  $L_{\text{Aeg}}$ との差分の表示選択ができます。

ストアデータ内におけるLy2は、付加演算2の測定量を 示します。

# 測 定

# 測定の手順

- 1. POWER キーを押して、電源を ON にします。 起動画面を表示後に測定画面を表示します。 測定画面の測定条件は本器が前回電源を切ったときの条件となるため、毎回 同じ表示になるとは限りません。
- 2. 分析モードを設定します。MENU/ENTER キーを押し、メニューリスト画 面でタッチパネルを用いて「オクターブ分析」、「1/3 オクターブ分析」を選 択します。分析モードはメニューリスト画面内の「測定設定」でも設定でき ます。
- 3. 測定時の表示画面を設定します。メニューリスト画面でタッチパネルを用い て「グラフ表示」、「数値一覧表示」を選択します。表示画面はメニューリス ト画面内の「表示」でも設定できます。
- 4. メニューリスト画面内の[表示]で、表示・フルスケール、バーグラフ下限を 設定します(グラフ表示の場合)。棒グラフの表示が中央付近を指示するよ う設定してください。
- 5. メニューリスト画面内の「測定設定」で必要な項目を設定します。
- 6. メニューリスト画面内の「表示」で、サウンドレベル以外で画面に表示させ たい測定量について表示設定を ON にします。また、必要であればグラフ の重ね合わせや NC 曲線の表示設定も行います。
- 7. メニューリスト画面内の「ストア」でストアモードと測定条件を設定します。
- 8. 測定画面に戻り、START/STOP キーを押して、測定を開始します。 このとき前回の測定値はクリアされます。 測定中は測定中であることを示す▶マークが点滅し、経過時間も表示します。 また、インジケータランプが赤色で点滅します。 設定した測定時間が経過すると自動的に測定が終了します。 設定した時間以前に終了したい場合は再度 START/STOP キーを押します。

測定中は PAUSE/CONT キーで測定の中断と再開ができます(ストアモー ド MANUAL 時のみ)。中断時は中断中を示すマーク(ll)を表示し、インジ ケータランプが青色で点滅します。

● 測定中、測定終了後の表示画面で DISPLAY キーを押すたびに、表示する測定 値が以下の順で切り替わります。

 $L_p \rightarrow L_{eq} \rightarrow L_R \rightarrow L_{max} \rightarrow L_{min} \rightarrow L_5 \rightarrow L_{10} \rightarrow L_{50} \rightarrow L_{90} \rightarrow L_{95} \rightarrow$ 付加演算→時間-レベル→  $L_h$ 

メニューリストの「表示」画面で OFF にした測定値 (L, 以外)はスキップします。

● 測定中、測定終了後のグラフ表示画面において、中心周波数を示すカーソルは / キーで切り替えます。カーソルのある周波数バンドとその読み値を画面 上部に数値表示します。

バンドレベルの棒グラフが示す中心周波数は下記のとおりです。

オクターブ分析の場合

左から 1 Hz、2 Hz、4 Hz、・・ ・、16 kHz

1/3 オクターブ分析の場合

左から 1 Hz、1.25 Hz、1.6 Hz、・・ ・、20 kHz

- 測定終了後、メニューリスト画面またはメニューリスト画面内の「表示」で、グ ラフ表示と数値一覧表示を切り替えられます。
- 測定を行っていない状態で PAUSE/CONT キーを押すと、キーを押した時点 でのサウンドレベルで表示を固定できます。もう一度 PAUSE/CONT キーを 押すと固定は解除されます。
- $L<sub>b</sub>$ ストアデータは1ファイルにつき、NL-62、NL-62A では 36000 データ、 NX-62RT では 18000 データとなります。 例えば、Lp ストア周期を[100ms]と設定し測定を行うと、NL-62、NL-62A では 1 時間、NX-62RT では 30 分ごとに 1 ファイルが生成されます。

ノート

インストールに使用した NX-62RT プログラムカードは、 インストール後にデータ保存用のメモリカードとして使用 できます。

データ保存用のメモリカードは、測定前に一度本体でカー ドフォーマットを行うことを推奨します。

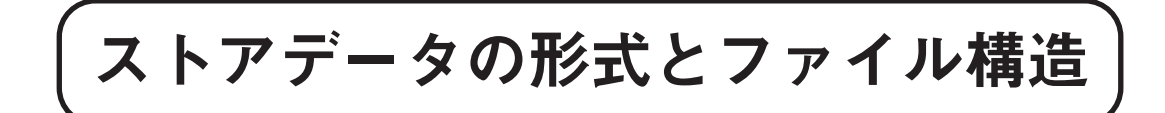

SD カードへ保存されるデータは、CSV 形式(.rnd)となります。SD カード内には サブディレクトリとファイルが作成されます。

選択されているストアモードにより保存されるフォルダおよびファイル名称が異な ります。

#### **保存先フォルダ**

ストア名称で指定されたストアフォルダ内にファイルを保存します。 メニュー画面で設定したストア名はサブディレクトリ名の下 4 桁で使用されます。 同一ディレクトリ内に同名のファイルがある場合にはデータは全て上書きされます。 下にフォルダ内のデータサンプルを示します。

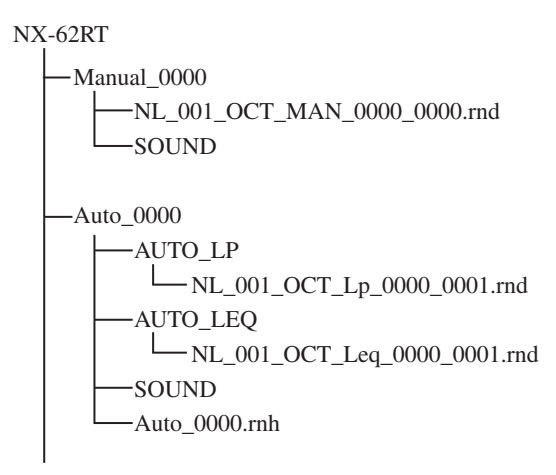

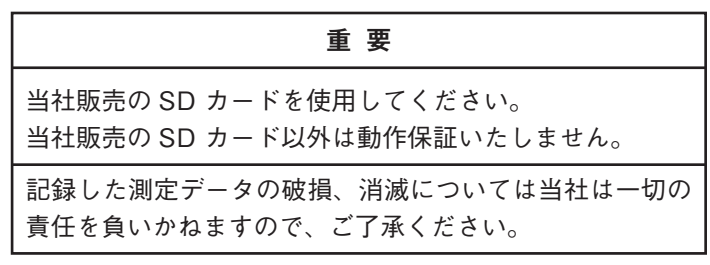

# **データファイル名**

データファイル名は以下の例のようになります。

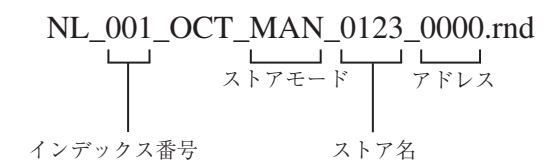

ストアモード : 実行したストアモードによりファイル名が異なります。

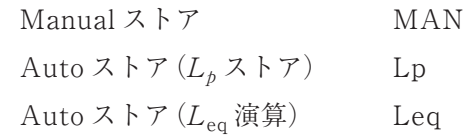

- ストア名 : 0000~9999 となります。
- アドレス : Manual ストアの場合は 0000 で固定です。

# カード容量とストア時間

SD カードへのデータのストア可能時間は、SD カード容量により異なります。ス トア可能時間の目安は下記のとおりです。SD カード容量は、SD カードの種類に よって、表記されている容量よりも少ないことがあります。

# Auto ストアを行う場合

## **オクターブ分析時**

Lp ストア周期設定のみの場合

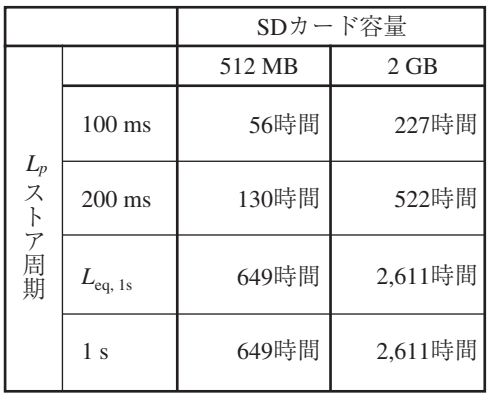

Leq 演算周期設定のみの場合

サウンドレベルを除く演算値すべてを 1 データ組として、1 ストアにつき最大 999,999 組分のデータを連続して自動保存します。

SD カードに保存できる合計のデータ組数は下記のとおりです。

ストア中に以下のいずれかの条件が発生した場合には、ストアを停止しデータを 保存します。

- ・ 設定した総測定時間に達した場合
- ・ Leq ストアが 999,999 組に達した場合
- ・ SD カード容量が足りなくなった場合

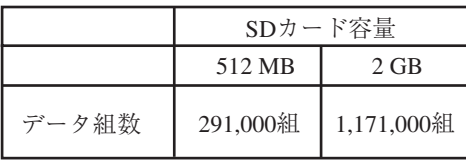

## **1/3 オクターブ分析時**

Lp ストア周期設定のみの場合

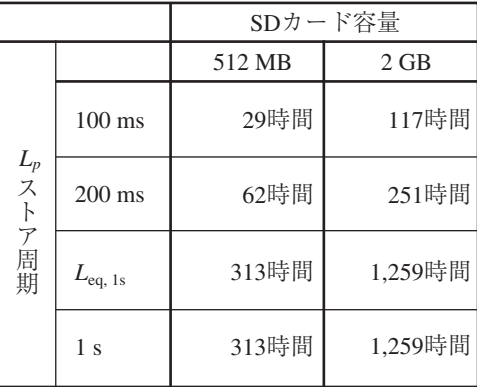

Leq 演算周期設定のみの場合

サウンドレベルを除く演算値すべてを 1 データ組として、1 ストアにつき最大 999,999 組分のデータを連続して自動保存します。

SD カードに保存できる合計のデータ組数は下記のとおりです。

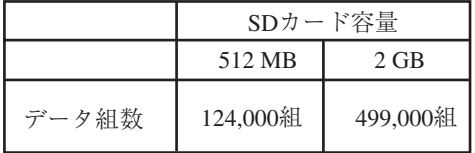

**オクターブ分析時、1/3 オクターブ分析時共通**

ヘッダファイルのバイト数

1 ファイルあたりおよそ 1500 Byte

# 波形収録を行う場合

**Auto ストア、ビット長 16 bit の場合**

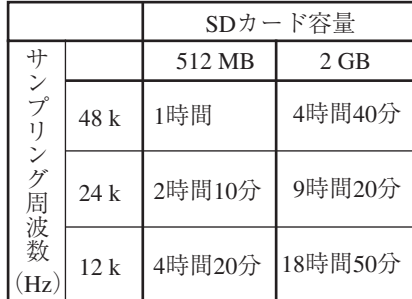

ビット長 24 bit の場合は、ビット長 16 bit に比べてデータ量が約 1.5 倍になるの で収録時間が短くなります。

20

# リコールデータ

メニューリスト画面の「リコール」で、保存した測定データを表示できます(NL-62、 NL-62A 取扱説明書参照)。

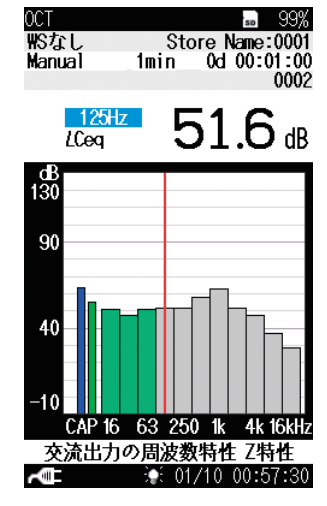

**リコールデータ表示画面(グラフ表示)**

リコールデータ表示画面で MENU/ENTER キーを押すと、リコールデータのメ ニューリスト画面を表示します。PAUSE/CONT キーを押すと、リコールデータ 表示画面に戻ります。

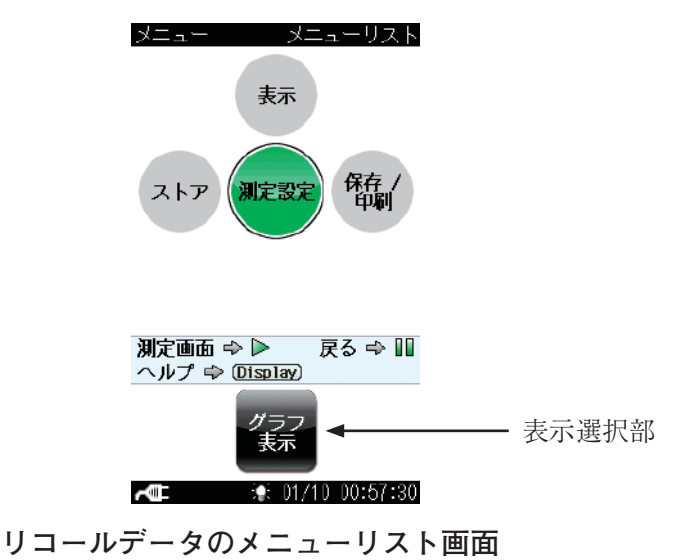

タッチパネル機能により表示選択部を指で直接触れることで、グラフ表示と数値一 覧表示が切り替えられます。

リコールデータのメニューリスト画面の「表示」を選択し、MENU/ENTER キーを 押すと、下の画面を表示します。PAUSE/CONT キーを押すと、リコールデータ のメニューリスト画面に戻ります。

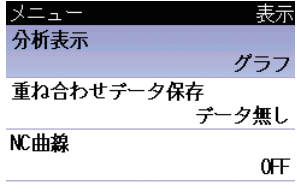

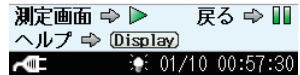

#### 分析表示

測定画面の表示を切り替えます。

[分析表示]を選択して、MENU/ENTER キーを押すと、表示する測定画面 の選択画面を表示します。△/▽キーで「グラフ」、「数値一覧」から選択して、 MENU/ENTER キーを押します。ここでの設定はリコールデータのメニューリ スト画面でタッチパネルを操作して設定した場合と同じです。

#### 重ね合わせデータ保存

リコールデータを重ね合わせデータとして保存します。すでに保存されたデー タが有る場合は「データ有り」、保存データが無い場合は「データ無し」と表示し ています。[重ね合わせデータ保存]を選択して MENU/ENTER キーを押すと、 リコールデータが重ね合わせデータとして保存されます。

ノート

重ね合わせデータとして保存されているリコールデー タは、グラフの背景が黄色で表示されます。

NC 曲線

リコールデータに NC 曲線を表示するかどうかを選択します。[NC 曲線]を選択 して MENU/ENTER キーを押し、「ON」を選択し、MENU/ENTER キーを 押すと、リコールデータ表示画面に NC-15 から NC-65 までの曲線を全て表示し、 画面下部に測定結果が該当する等級を表示します。

#### ノート

測定結果が該当する等級は、ストアモードが Manual、か つ、オクターブ分析で保存されたデータのLeg グラフ画 面にのみ表示されます。

NC 曲線による評価は、LPF 設定を OFF にして、周波数 バンドの周波数重み付け特性 C または Z での測定を推奨 します。

NC 値、NC 曲線はストアデータには保存されません。

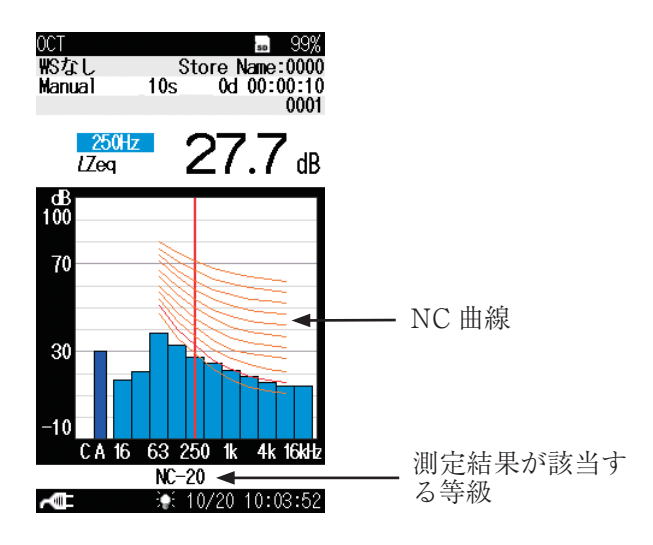

**NC 曲線表示時のリコールデータ表示画面**

# 初期値

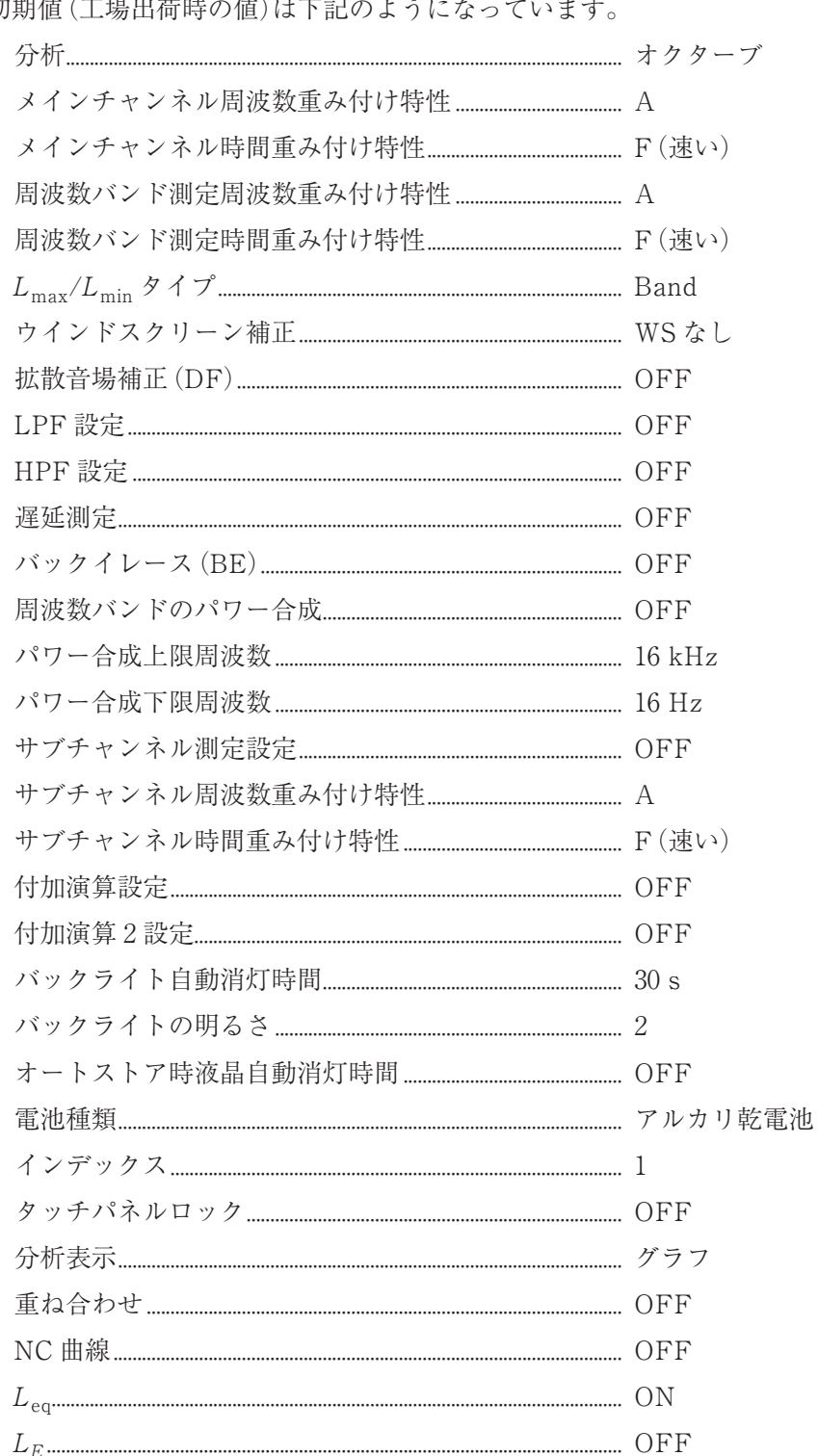

初期值 **ごごしい トミリッチ**  $H$  $\overline{1}$ -<br>世紀  $\overline{a}$  $\overline{a}$ 

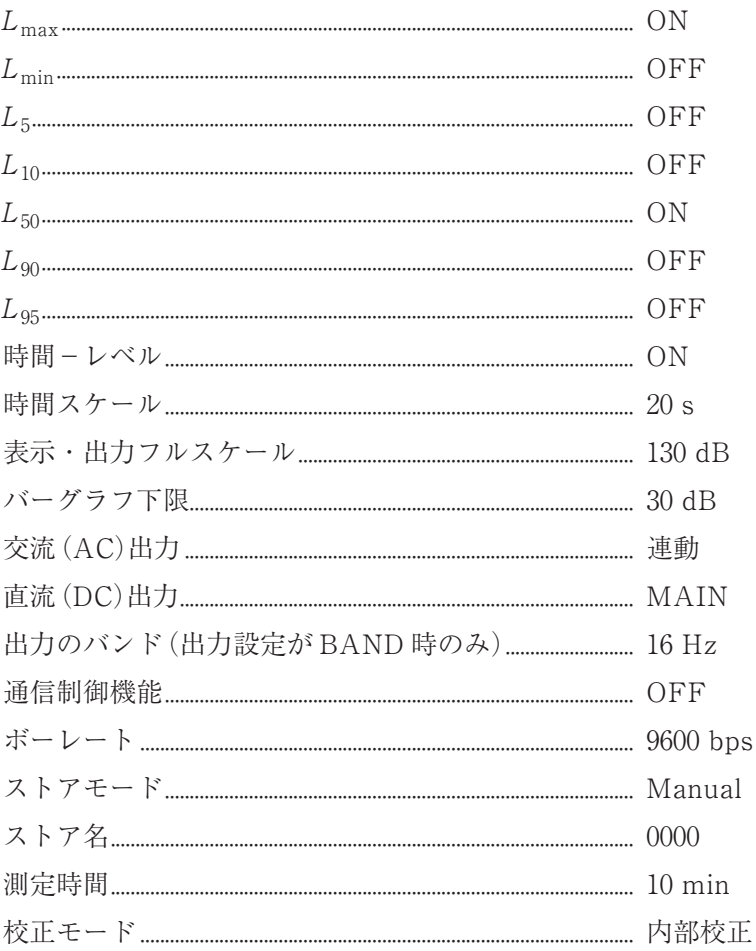

START/STOP キーを押しながら、電源を投入すると、初期値に設定されます。 また、メニューの[システム–設定の保存 / 読出]で[工場出荷時設定に戻す]を選択 して MENU/ENTER キーを押すと初期値に設定されます (NL-62、NL-62A 取扱 説明書「設定ファイル」の章参照)。

時刻、言語およびストアデータについては初期化されません。

# 通信コマンド

NX-62RT の機能についてのコマンド一覧です。その他は NL-62、NL-62A の取扱 説明書(シリアルインタフェース編)をご覧ください。

# コマンド一覧

S:設定コマンド(本器の設定を行うコマンドです)

R:要求コマンド(本器の状態や測定値を取得するコマンドです)

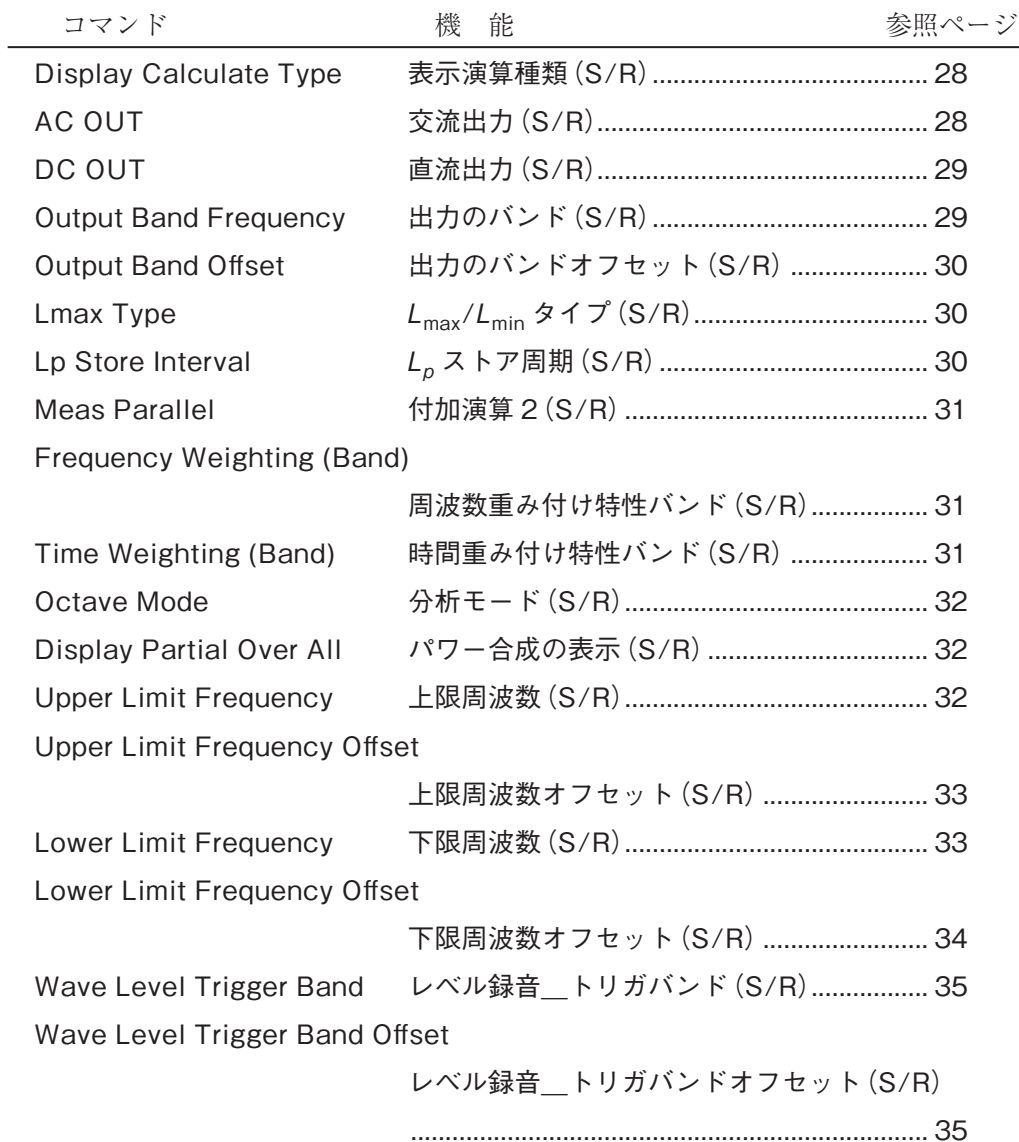

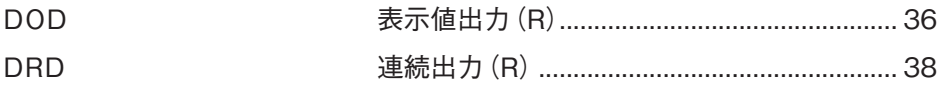

# コマンドの説明

# Display Calculate Type

# 表示演算種類

画面に表示する演算項目の設定

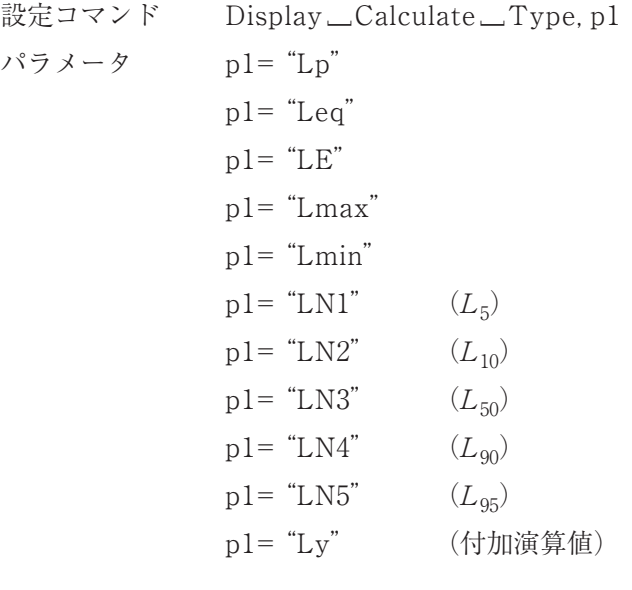

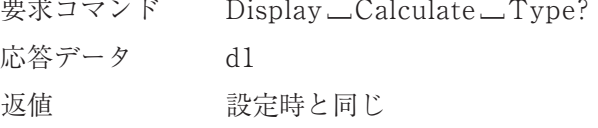

# AC OUT

交流出力

交流(AC)出力の設定

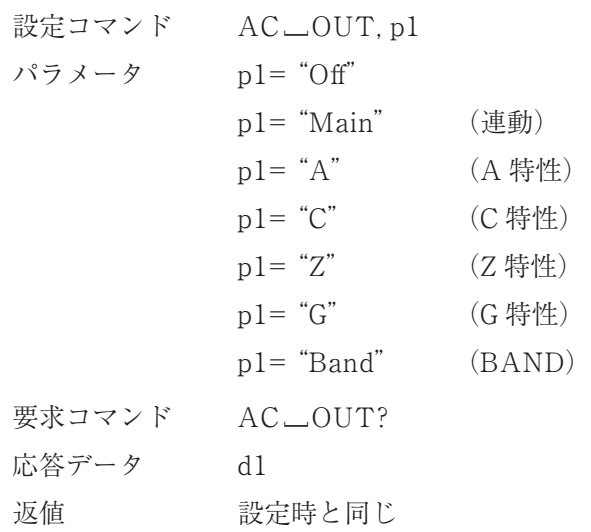

# DC OUT

## 直流出力

直流(DC)出力の設定

設定コマンド  $DC \_\_OUT, p1$ パラメータ  $p1 =$  "Off" p1= "Main" p1= "Band"

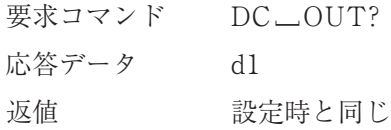

# Output Band Frequency

出力のバンド

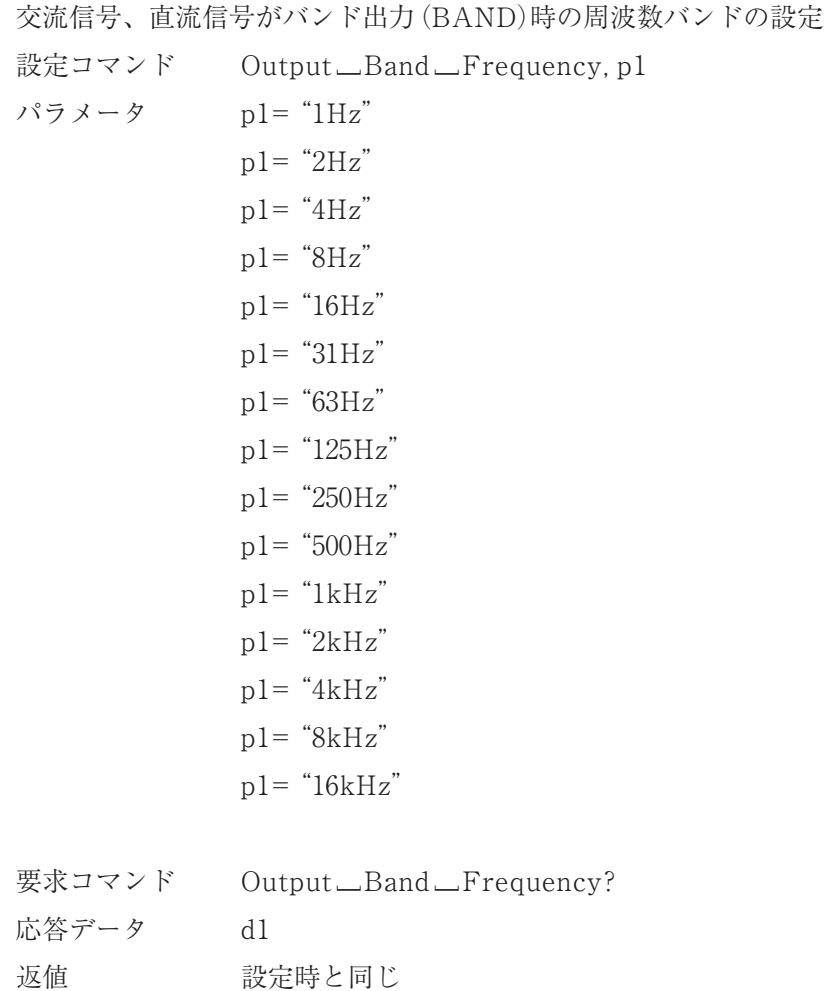

# **Output Band Offset**

#### 出力のバンドオフセット

出力のバンドオフセットの設定

1/3 オクターブ分析時に出力のバンド周波数を 3 分割して値を指定する

ただし、出力のバンドが"1Hz"の場合、"Low"は設定できない

例) 出力のバンドを"1kHz"に設定した場合、"Low"= 800 Hz、"Center"=

1 kHz、"High"= 1.25 kHz となる

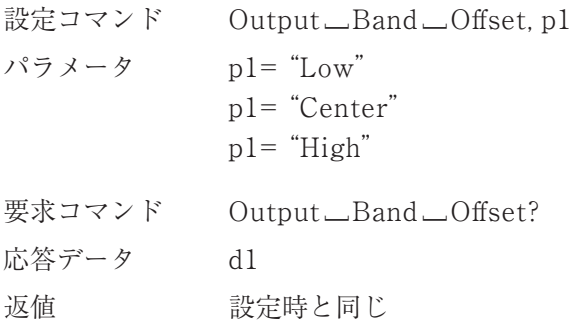

## Lmax Type

Lmax/Lmin タイプ 測定設定メニューの Lmax/Lmin タイプの設定 設定コマンド Lmax \_ Type, pl パラメータ p1= "Band"  $p1 = "AP"$ 要求コマンド  $Lmax$ <sub>-Type</sub>? 応答データ d1 返値 設定時と同じ

## Lp Store Interval

 $L_p$ ストア周期

 $L<sub>b</sub>$ ストア周期の設定

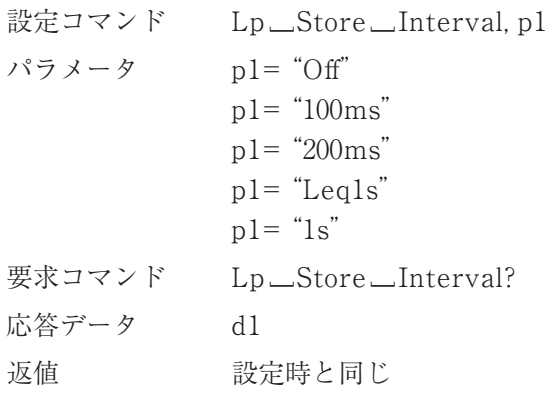

## Meas Parallel

## 付加演算 2

付加演算 2 の設定

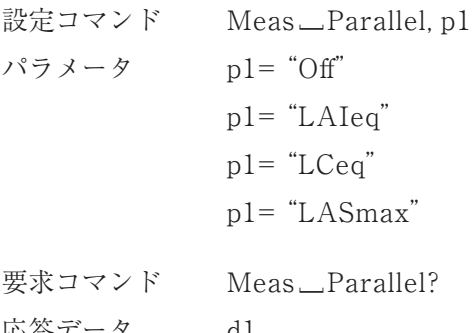

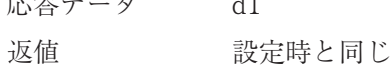

## Frequency Weighting (Band)

### 周波数重み付け特性バンド

周波数バンドの周波数重み付け特性の設定 設定コマンド Frequency\_Weighting\_(Band), p1 パラメータ p1= "A"  $p1 = "C"$  $p1 = "Z"$  $p1 = "G"$ 要求コマンド Frequency \_\_ Weighting \_\_(Band)? 応答データ d1 返値 設定時と同じ

## Time Weighting (Band)

### 時間重み付け特性バンド

and a state of

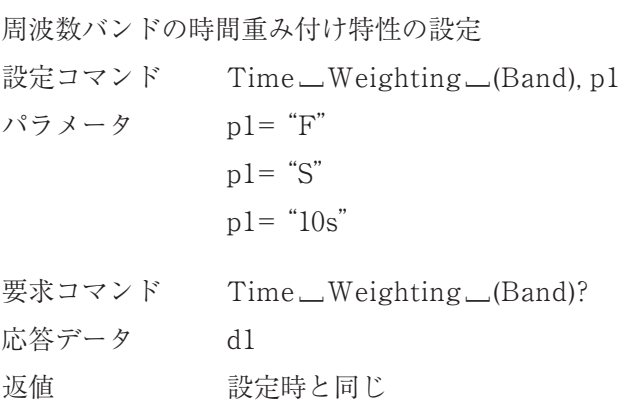

## Octave Mode

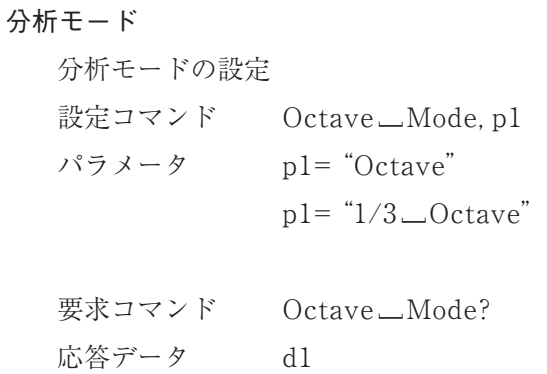

返値 設定時と同じ

# Display Partial Over All

# パワー合成の表示

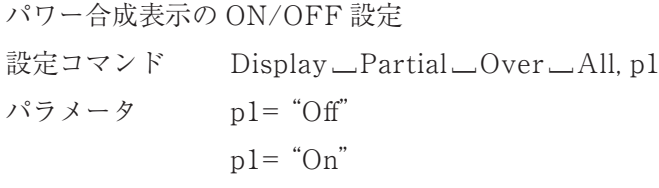

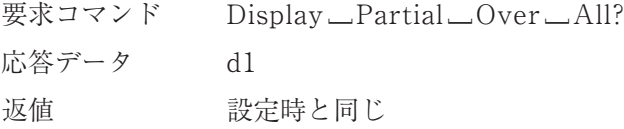

# Upper Limit Frequency

# 上限周波数

パワー合成の上限周波数バンドの設定

設定コマンド Upper [ Limit [ Frequency, p1 パラメータ p1= "1Hz" p1= "2Hz" p1= "4Hz" p1= "8Hz" p1= "16Hz" p1= "31Hz" p1= "63Hz" p1= "125Hz" p1= "250Hz"

 $p1 =$  "500 $Hz$ "  $p1 = 1kHz''$  $p1 = 2kHz$  $p1 =$  "4kHz"  $p1 = "8kHz"$  $p1 =$ "16kHz"

要求コマンド Limit [ Frequency? 応答データ d1 返値 設定時と同じ

## Upper Limit Frequency Offset

上限周波数オフセット

パワー合成の上限周波数バンドのオフセット設定 1/3 オクターブ分析時にパワー合成対象バンドの上限周波数を 3 分割して 値を指定する ただし、上限周波数が"1 Hz"の場合、"Low"は設定できない 例)(パワー合成の)上限周波数を"1kHz"に設定した場合、"Low"= 800 Hz、 "Center" =  $1$  kHz, "High" =  $1.25$  kHz となる 設定コマンド Limit — Frequency — Offset, p1 パラメータ p1= "Low" p1= "Center"  $p1 =$  "High" 要求コマンド Limit — Frequency — Offset? 応答データ d1 返値 設定時と同じ

### Lower Limit Frequency

#### 下限周波数

パワー合成の下限周波数バンドの設定 設定コマンド Limit [ Frequency, p1  $\sqrt{77}$   $\sqrt{77}$   $\sqrt{77}$   $\sqrt{77}$   $\sqrt{77}$   $\sqrt{27}$   $\sqrt{27}$   $\sqrt{27}$   $\sqrt{27}$   $\sqrt{27}$   $\sqrt{27}$   $\sqrt{27}$   $\sqrt{27}$   $\sqrt{27}$   $\sqrt{27}$   $\sqrt{27}$   $\sqrt{27}$   $\sqrt{27}$   $\sqrt{27}$   $\sqrt{27}$   $\sqrt{27}$   $\sqrt{27}$   $\sqrt{27}$   $\sqrt{27}$   $\sqrt{$  $p1 = "2Hz"$  $p1 = "4Hz"$ 

```
p1 = "8Hz"p1 = "16Hz"
p1 = 31Hz"
p1 = "63Hz"
p1 = "125Hz"
p1 = "250Hz"
p1 = "500Hz"
p1 = "1kHz"p1 = "2kHz"p1 = "4kHz"
p1 = "8kHz"p1 ="16kHz"
```
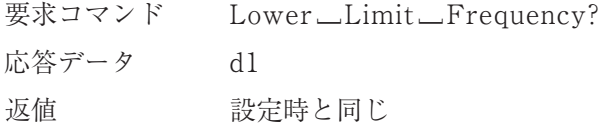

## Lower Limit Frequency Offset

### 下限周波数オフセット

パワー合成の下限周波数バンドのオフセット設定 1/3 オクターブ分析時にパワー合成対象バンドの下限周波数を 3 分割して 値を指定する ただし、下限周波数が"1Hz"の場合、"Low"は設定できない 例)(パワー合成の)下限周波数を"1kHz"に設定した場合、"Low"= 800 Hz、 "Center"= 1 kHz、"High"= 1.25 kHz となる 設定コマンド Lower —Limit —Frequency —Offset, p1 パラメータ p1= "Low" p1= "Center"  $p1 =$  "High" 要求コマンド Limit\_Frequency\_Offset? 応答データ d1 返値 設定時と同じ

Wave Level Trigger Band (NX-42WR インストール時) レベル録音 トリガバンド 波形収録のレベル録音時にトリガの対象となるバンドの設定 設定コマンド Level\_Trigger\_Band, p1  $\mathcal{N} \ni \mathcal{N} - \mathcal{N}$  p1= "Main"  $p1 =$  "Sub"  $p1 = "1Hz"$  $p1 = 2Hz$  $p1 = "4Hz"$  $p1 = "8Hz"$  $p1 =$  " $16Hz$ "  $p1 = "31Hz"$  $p1 =$  "63Hz"  $p1 =$  "125Hz"  $p1 =$  "250 $Hz$ "  $p1 =$  "500 $Hz$ "  $p1 = "1kHz"$  $p1 =$  "2kHz"  $p1 =$  "4 $kHz$ "  $p1 = "8kHz"$  $p1 =$ "16kHz" 要求コマンド Level\_Trigger\_Band? 応答データ d1 返値 設定時と同じ

Wave Level Trigger Band Offset  $(NX-42WR + ZZ + H)$ 

レベル録音\_トリガバンドオフセット

レベル録音\_トリガバンドオフセットの設定

1/3 オクターブ分析時にレベル録音のトリガバンドを 3 分割して値を指定す る

ただし、レベル録音\_トリガバンドが"1Hz"の場合、"Low"は設定できない

例) レベル録音\_トリガバンドを"1kHz"に設定した場合、"Low"= 800 Hz、

"Center" = 1 kHz、"High" = 1.25 kHz となる

設定コマンド Wave \_\_Level \_\_ Trigger \_\_Band \_\_Offset, p1

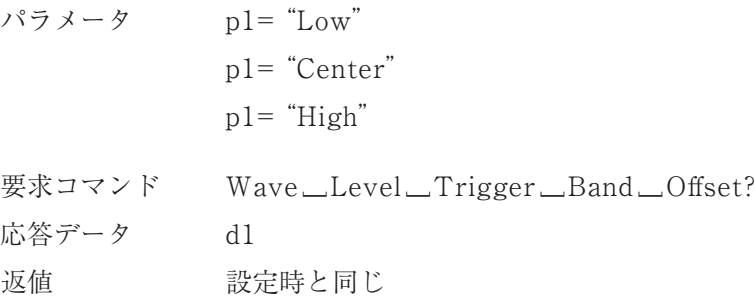

## DOD

表示値出力

画面の表示値を取得

送信間隔は1秒以上あけてください。

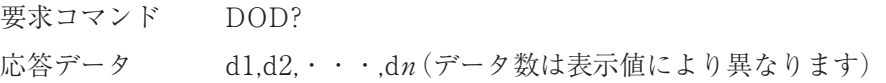

# オクターブ分析の場合

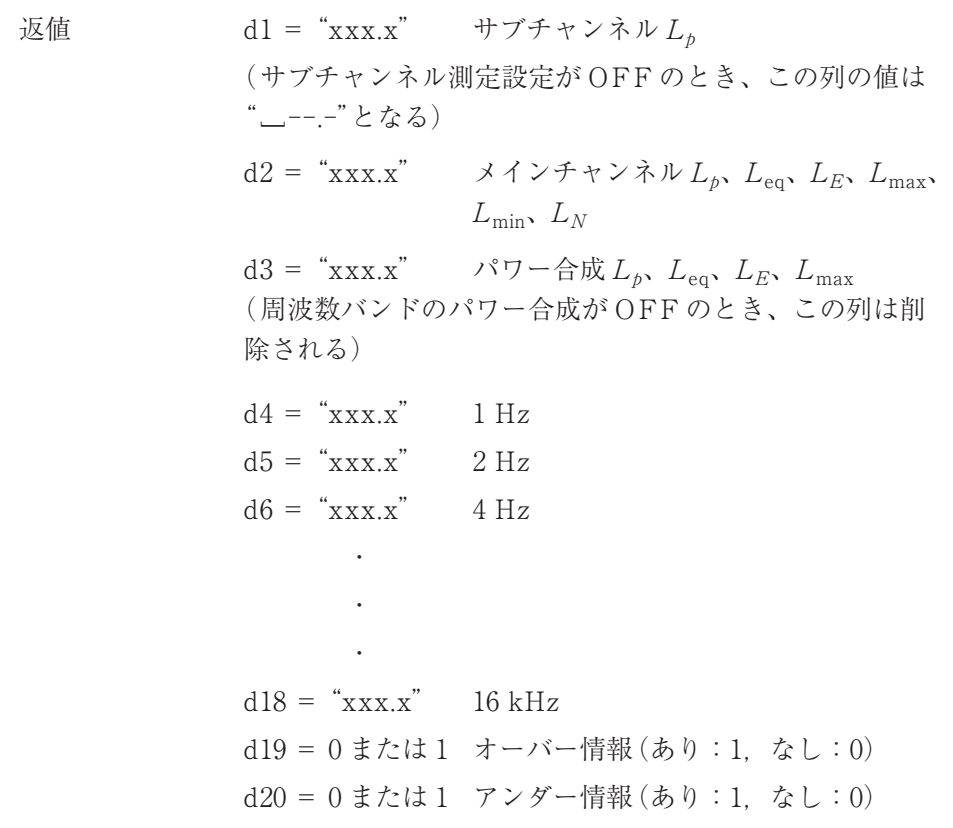

1/3 オクターブ分析の場合

返値  $dl = "xxxx.x"$  サブチャンネル  $L_h$ (サブチャンネル測定設定が OFF のとき、この列の値は ¨\_--.-¨となる) d2 = "xxx.x" メインチャンネル  $L_{p}$ ,  $L_{\text{eq}}$ ,  $L_{E}$ ,  $L_{\text{max}}$  $L_{\text{min}}$ ,  $L_N$ d3 = "xxx.x" パワー合成  $L_p$ ,  $L_{eq}$ ,  $L_E$ ,  $L_{max}$ (周波数バンドのパワー合成が OFF のとき、この列は削 除される)  $d4 = "xxxx.x"$  1 Hz  $d5 = "xxxx.x"$  1.25 Hz  $d6 =$  " $xxxx.x$ " 1.6 Hz ・ ・  $\ddot{\phantom{0}}$  $d47 =$  " $\text{xxx.x}$ " 20 kHz d48 = 0 または 1 オーバー情報 (あり: 1, なし: 0) d49 = 0 または 1 アンダー情報 (あり: 1, なし: 0) 付加演算画面の場合 返値  $dl = "xxxx.x"$  付加演算 (付加演算の設定が OFF の場合は"\_--.-"となる)  $d2 =$  " $xxx.x$ " 付加演算 2 (付加演算 2 の設定が OFF の場合は"\_--.-"となる)

> $d3 =$  "xxx.x"  $L_{Ceq} - L_{Aeq}$ (演算が成立しない場合は"\_--.-"となる)  $d4 =$  "xxx.x"  $L_{\text{Aleq}} - L_{\text{Aeq}}$ (演算が成立しない場合は"\_--.-"となる) d5 = 0 または 1 オーバー情報 (あり: 1, なし: 0) d6 = 0 または 1 アンダー情報 (あり: 1, なし: 0)

- ※ d1~dn は xxx.x の 5 桁固定で送られます。上位の余り桁はスペー スで埋められます。
- ※ "\_--.-" はデータが無いことを示します (頭に1つスペース ( \_)が あります)。

設定コマンドはありません。

## DRD

連続出力

 $L<sub>b</sub>$ の値を 100 ms ごとに連続して出力します。

データの出力を停止するには停止要求コード <SUB>(16 進数表記 :1AH)を 送信してください。

通信制御機能が[USB]のときのみ使用可能です。

「波形収録」画面で[録音機能]を設定した場合は、実行できません(別売の NX-42WR インストール時)。

要求コマンド DRD?

応答データ d0,d1,d2,・・・,dn(データ数は分析モードにより異なります)

#### オクターブ分析の場合

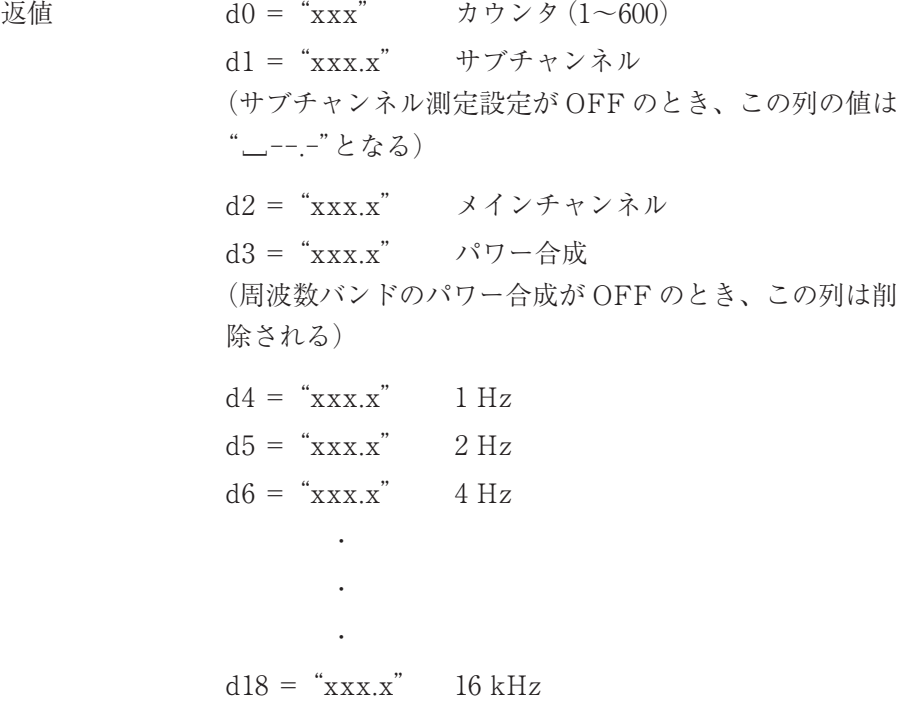

d19 = 0 または 1 オーバー情報 (あり: 1, なし: 0)

d20 = 0 または 1 アンダー情報 (あり: 1, なし: 0)

1/3 オクターブ分析の場合

返値  $d0 = "xxxx"$  カウンタ (1~600)  $d1 = "xxxx.x"$  サブチャンネル (サブチャンネル測定設定が OFF のとき、この列の値は ¨\_--.-¨となる) d2 = " $xxxx.x"$ <br>  $\lambda$  インチャンネル d3 = "xxx.x" パワー合成 (周波数バンドのパワー合成が OFF のとき、この列は削 除される)  $d4 = "xxxx.x"$  1 Hz  $d5 =$  " $xxxx.x$ " 1.25 Hz d6 = " $xxx.x$ " 1.6 Hz ・ ・  $\ddot{\phantom{0}}$  $d47 =$  " $xxxx.x$ " 20 kHz d48 = 0 または 1 オーバー情報 (あり: 1, なし: 0) d49 = 0 または 1 アンダー情報 (あり: 1, なし: 0)

- ※ d1~dn は xxx.x の 5 桁固定で送られます。上位の余り桁はスペー スで埋められます。
- ※ "\_--.-" はデータが無いことを示します ( 頭に 1 つスペース ( \_)が あります)。

設定コマンドはありません。

オクターブ、1/3 オクターブバンドフィルタ

# オクターブ、1/3 オクターブバンドフィルタの特性

本器のオクターブ、1/3 オクターブバンドフィルタ特性は IEC 61260-1:2014 class 1、 JIS C 1513:2002 クラス 1、ANSI/ASA S1.11-2014/Part 1 class 1 の規格に適合し ています。

オクターブバンドフィルタ特性

下記の特性図は JIS、IEC 規格の減衰量の許容範囲と本器のオクターブバンド フィルタ特性です。

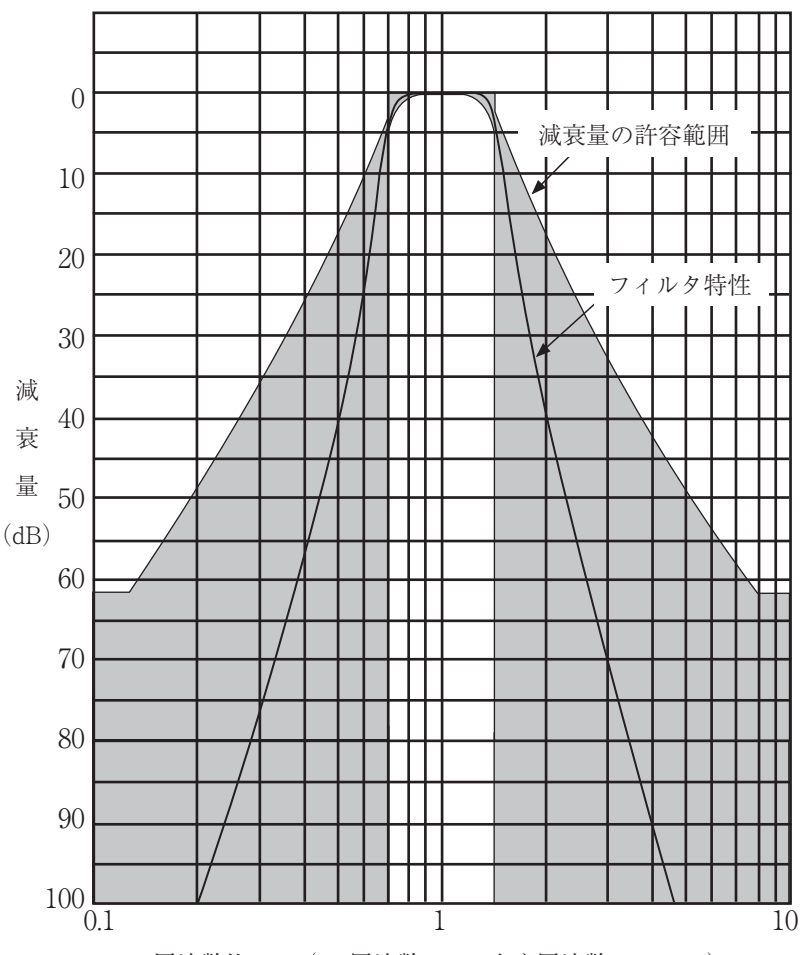

周波数比 f/fc(f:周波数、fc:中心周波数 at 1 kHz) JIS C 1513:2002 クラス 1 のフィルタ減衰量の許容範囲と NX-62RT のオクターブバンドフィルタ特性

# 1/3 オクターブバンドフィルタ特性

下記の特性図は JIS、IEC 規格の減衰量の許容範囲と本器の 1/3 オクターブバン ドフィルタ特性です。

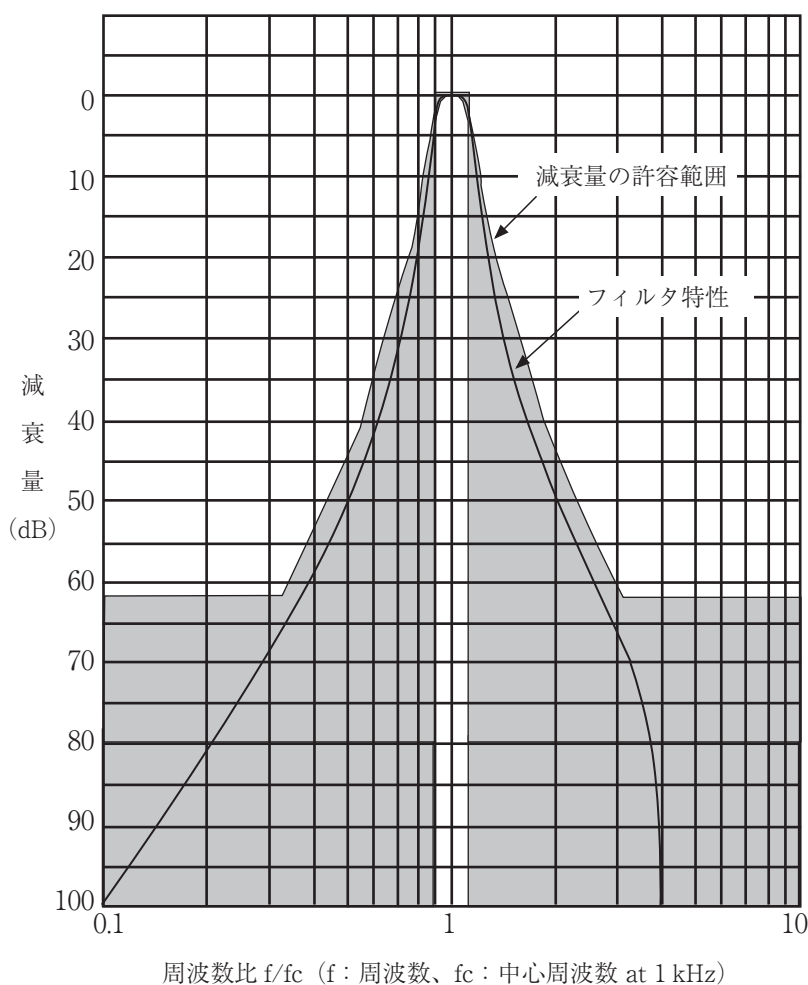

JIS C 1513:2002 クラス 1 のフィルタ減衰量の許容範囲と NX-62RT の 1/3 オクターブバンドフィルタ特性

# 自己雑音

精密騒音計 NL-62、NL-62A の自己雑音(代表値)を表示します。周波数重み付け回路の A 特性、C 特性および Z 特性を使用し、1/3 オクターブバンドフィルタを用いて周波数分 析したものです。

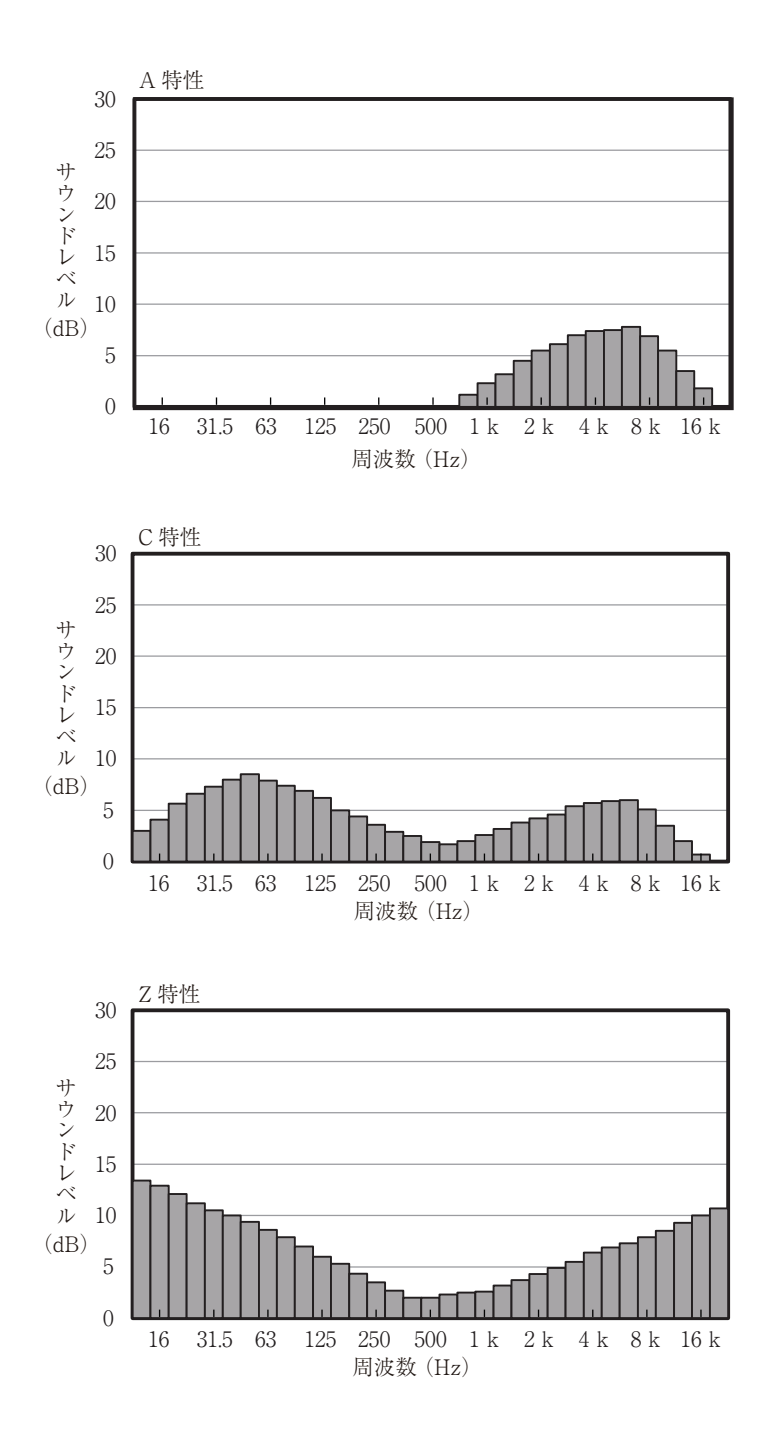

# 仕 様

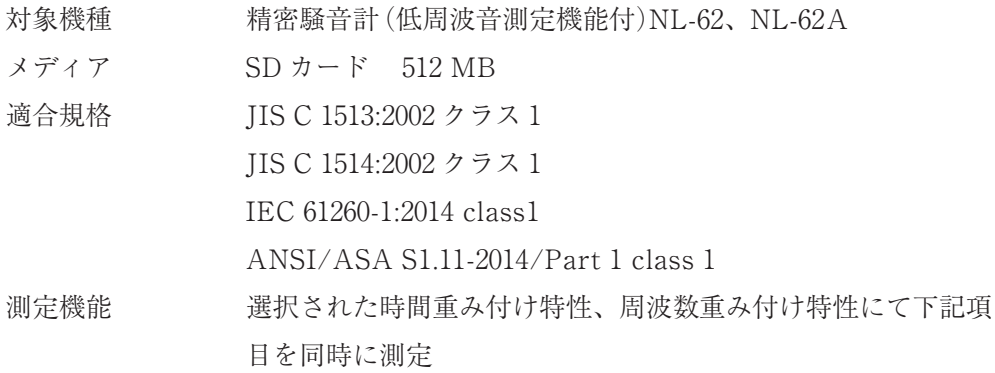

主演算(メインチャンネル)

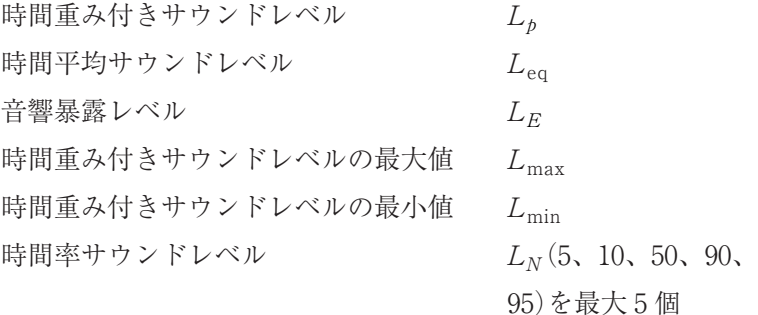

主演算(サブチャンネル)

時間重み付きサウンドレベル L<sub>p</sub> 付加演算 主演算との同時測定機能として次のいずれか 1 つの測定が可能 C 特性時間平均サウンドレベル  $L_{Ceq}$ G 特性時間平均サウンドレベル  $L_{\text{Geq}}$ C 特性ピークサウンドレベル  $L_{\text{Cpeak}}$  $Z$  特性ピークサウンドレベル  $L_{Z\text{peak}}$ I 特性時間平均サウンドレベル  $L_{\text{Alea}}$ I 特性時間平均サウンドレベルの最大値  $L_{\text{Almax}}$ 

> 付加演算の周波数重み付け特性はサブチャンネルの周波数重み 付け特性と連動するため、サブチャンネルが A 特性の場合は  $L_{\text{AI}ee}$ および $L_{\text{AI}max}$ が選択可能。C特性の場合は $L_{\text{C}ee}$ および  $L_{Cpeak}$ が選択可能。Z 特性の場合は $L_{Zpeak}$ 、G 特性の場合は  $L_{\text{Geq}}$ が選択可能

付加演算 2 主演算との同時測定機能として次のいずれか 1 つの測定が可能

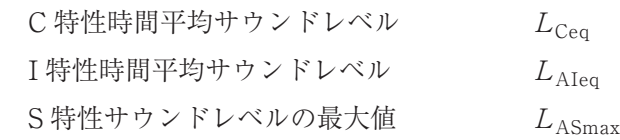

周波数バンドのパワー合成

選択された周波数バンドのパワー合成における以下の測定が可能

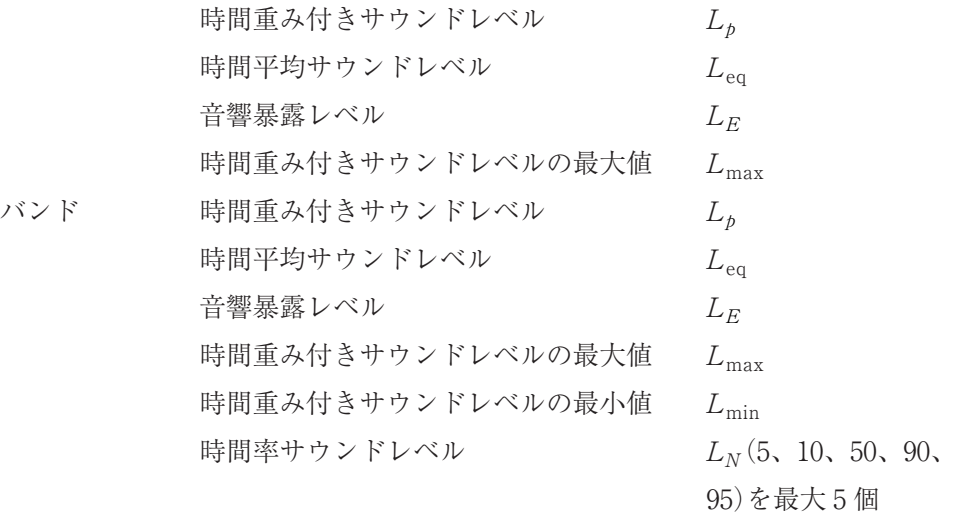

直線動作範囲(A 特性 1 kHz)

113 dB

分析周波数範囲 分析結果は選択された周波数特性で重み付けされる

オクターブ分析

オクターブバンドパスフィルタ

 $1 \text{ Hz}$   $\sim$  16 kHz

構成 12 次バターワースバンドパスディジタルフィルタ

中心周波数 Base-10

1/3 オクターブ分析

1/3 オクターブバンドパスフィルタ

 $1 Hz \sim 20 kHz$ 

構成 6 次バターワースバンドパスディジタルフィルタ 中心周波数 Base-10

ストア

マニュアルストア(Manual)

1 アドレスずつ測定結果を測定開始時刻とともに記録する

演算時間 1 秒~24 時間

記録データ数

内蔵メモリに最大 1000 データ組

外部メモリはカード容量に依存する(動作保証はリオン純正 カードに限る)

オートストア(Auto)

設定した時間間隔で演算された結果を SD カードに連続記録する  $L_p$ ストア周期

100 ms,  $200$  ms,  $L_{eq, 1s}$ , 1 s

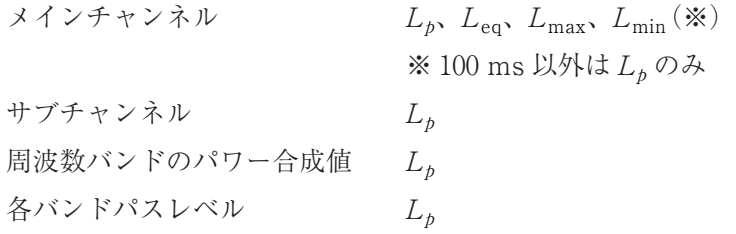

 $L_{\text{eq}}$ 演算周期

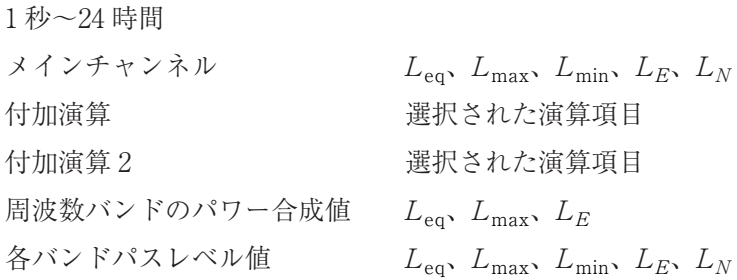

記録データ数

内部メモリへは記録しない

外部メモリはカード容量に依存する(動作保証はリオン純正 カードに限る)

タイマオートストア(Timer Auto)

スタート時刻とトリガ発生の繰り返しインターバルを設定する

出力

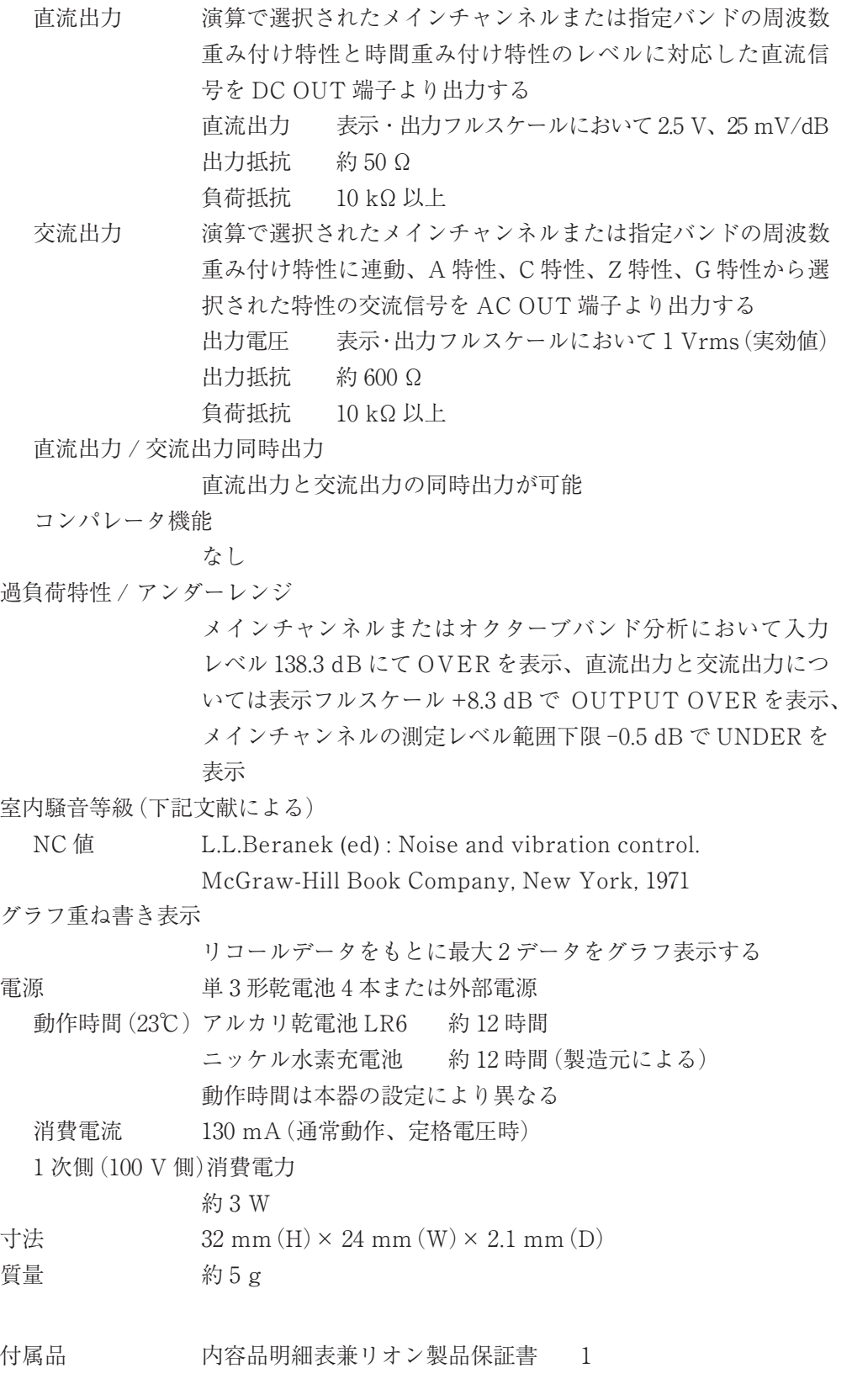

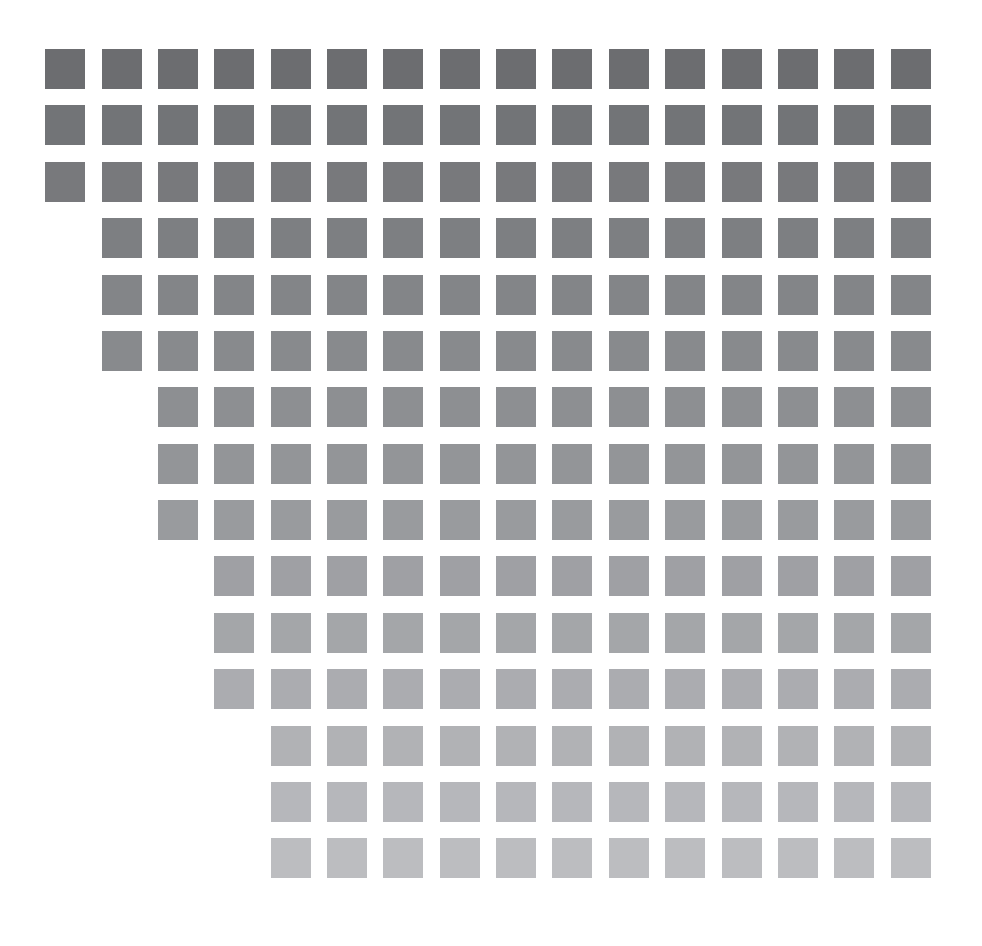

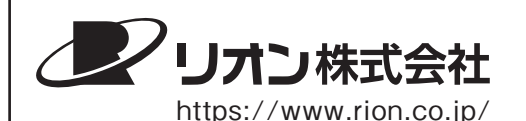

本社/営業部

東京都国分寺市東元町 3 丁目 20 番 41 号 〒 185-8533 TEL (042)359-7887(代表) FAX (042)359-7458

サービス窓口

リオンサービスセンター株式会社 東京都八王子市兵衛 2 丁目 22番2号 〒 192-0918 TEL (042)632-1160 FAX (042)632-1140

西日本営業所 大阪市北区梅田 2 丁目5番5号 横山ビル 6F 〒 530-0001 TEL(06)6346-3671 FAX(06)6346-3673

東海営業所 名古屋市中区丸の内 2 丁目 3 番 23 号 和波ビル 〒 460-0002 TEL(052)232-0470 FAX(052)232-0458

九州リオン(株) 福岡市博多区冷泉町 5 番 18 号 〒 812-0039 TEL(092)281-5366 FAX(092)291-2847

**●■** この製品は当社基準の有害化学物質を含有していないグリーンな製品です。 No. 56767 20-11